# <span id="page-0-1"></span><span id="page-0-0"></span>**Bedienungsanleitung für Flachbildschirm Dell™ E2009W/E2209W**

[Über Ihren Monito](#page-1-0) [Aufstellen des Monitors](#page-13-0) [Bedienen des Monitor](#page-17-0) **[Störungsbehebung](#page-29-0)** [Anhang](#page-32-0)

# **Hinweis, Vorsicht und Achtung**

**HINWEIS:** Ein HINWEIS kennzeichnet wichtige Informationen zur besseren Nutzung Ihres Computers. Ø

**VORSICHT:** VORSICHT kennzeichnet eine mögliche Gefahr von Schäden an Hardware oder von Datenverlust und stellt Informationen zur Vermeidung des Problems bereit.

**ACHTUNG: ACHTUNG kennzeichnet eine mögliche Gefahr von Schäden, Verletzungen oder Tod.**  $\bigwedge$ 

#### **Änderungen der Informationen in diesem Dokument sind vorbehalten. © 2008 Dell Inc. Alle Rechte vorbehalten.**

Die Reproduktion in beliebiger Weise ohne schriftliche Genehmigung seitens Dell Inc. ist streng verboten.

In diesem Dokument genutzte Marken: Dell *und* das D*ell-*Logo si*nd Waren*ze*ichen von Dell* I*nc; Micro*so*ft, Wind*ow*s und Windows NT sind eingetragene Warenzeichen der Microsoft* Corporation; Adobe ist ein Warenz*eichen von Adobe S*yste*ms Incorpora*ted, das in bestimmten Ländern eingetragen sein kann. ENE*RGY S*TAR ist ein eingetragenes Warenzeichen der U.S. Environmental Protection Agency (US-Umweltschutzbehörde). Als EN*ERGY STAR-Par*tner bestätigt die Dell Computer Corporation, dass dieses Produkt den ENERGY STAR-Richtlinien für effiziente Energienutzung entspricht.

Andere in diesem Dokument erwähnte Warenzeichen und Handelsmarken beziehen sich auf die Eigentümer dieser Warenzeichen und Handelsmarken oder auf deren Produkte. Dell Inc. erhebt keinerlei Eigentumsansprüche auf andere als ihre eigenen Warenzeichen und Handelsmarken.

#### **Model E2009Wt, E2009Wf,E2209Wf, E2209Wc.**

**September 2008 Rev. A00**

# **Über Ihren Monito**

**Bedienungsanleitung für Flachbildschirm Dell™ E2009W/E2209W**

- **O** [Packungsinhalt](#page-1-0)
- **[Produktmerkmale](#page-2-0)**
- [Bezeichnung von Einzelteilen und Reglern](#page-3-0) 0
- **O** [Technische Daten Monitor](#page-6-0)
- **[Plug-and-Play-Leistungsfähigkeit](#page-11-0)**
- **[Wartungsrichtlinien](#page-12-0)**

# <span id="page-1-0"></span>**Packungsinhalt**

Die folgenden Artikel gehören zum Lieferumfang des Monitors. Stellen Sie sicher, dass Sie all diese Artikel erhalten haben. [Nehmen Sie mit Dell Kontakt auf](#page-32-1), falls irgendein Artikel fehlt.

**HINWEIS:** Manche Artikel gehören möglicherweise zum optionalen Zubehör und werden nicht mit Ihrem Monitor mitgeliefert. Manche Funktionen oder Medien sind in manchen Ländern möglicherweise nicht verfügbar.

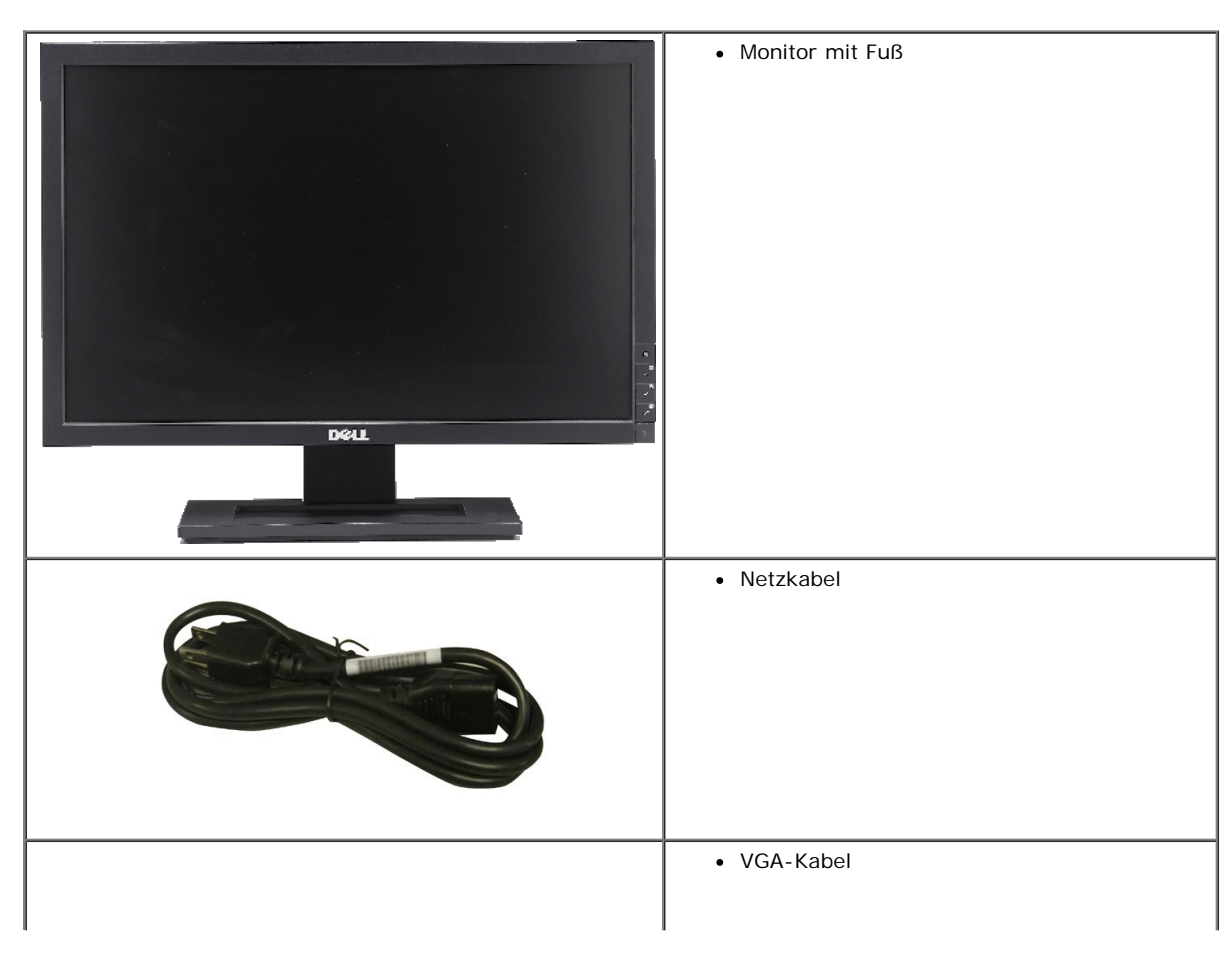

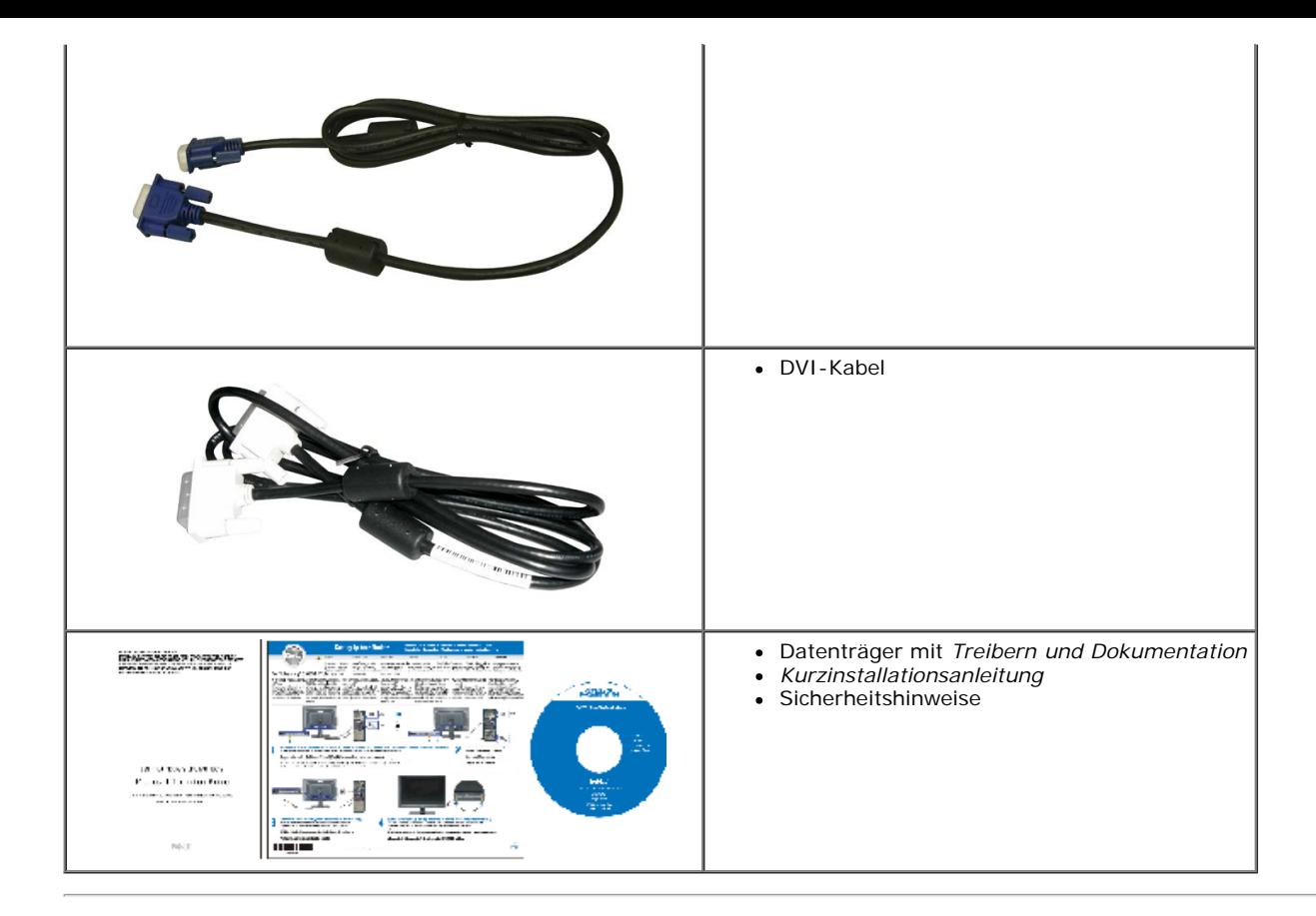

# <span id="page-2-0"></span>**Produktmerkmale**

■ 22-Zoll (558.8 mm) sichtbarer Anzeigebereich.

Der Flachbildschirm Dell™ E2009W/E2209W besitzt eine Aktivmatrix-, Dünnfilmtransistor- (TFT), Flüssigkristallanzeige (LCD). Die Funktionsmerkmale des Monitors umfassen:

- **E2009W:**20-Zoll (508 mm) sichtbarer Anzeigebereich.
- **E2209W:**22-Zoll (558.68 mm) sichtbarer Anzeigebereich.
- 1680 x 1050 Aufösung sowie Unterstützung einer Vollbildanzeige für niedrigere Auflösungen.
- Breiter Sichtwinkel, der das Betrachten in sitzender oder stehender Position oder bei Bewegungen von einer Seite zur anderen gestattet.
- Einstellbarer Kippwinkel.
- Plug-and-Play-Leistungsfähigkeit, sofern sie vom System unterstützt wird.
- On-Screen-Display- (OSD) Einstellungen für mühelose Einrichtung und Optimierung des Bildschirms.
- Software- und Dokumentations-CD mit Informationsdatei (INF), Bildfarbenübereinstimmungsdatei (ICM) und Produktdokumentation.
- Energy Star-konforme Energiesparfunktion.
- Anlagenverwaltungsfähigkeit.

# <span id="page-3-0"></span>**Bezeichnung von Einzelteilen und Reglern**

# **Vorderansicht**

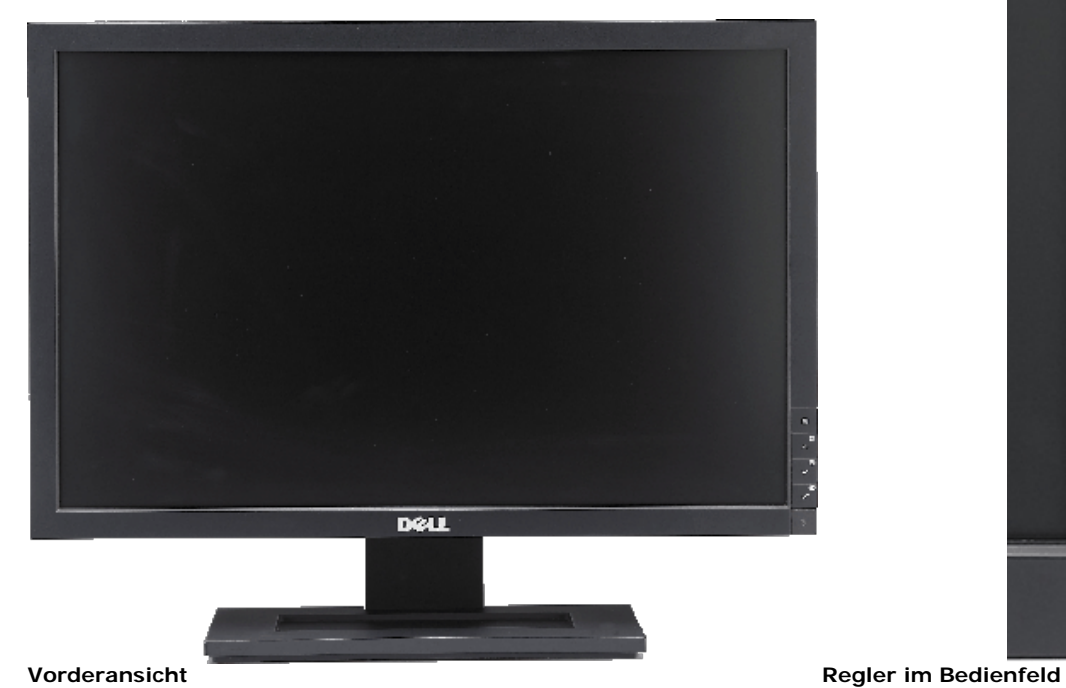

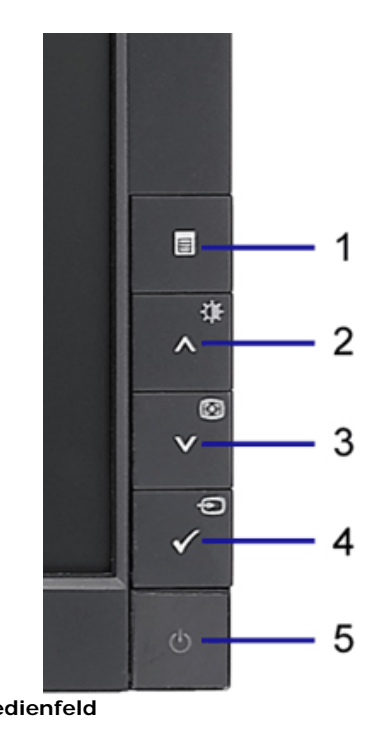

- 1 OSD-Menü- taste
- 2 Auf -Taste
- 3 Ab-Taste
- 4 OK-Taste
- 5 Ein-/Aus-Taste

## **Rückansicht**

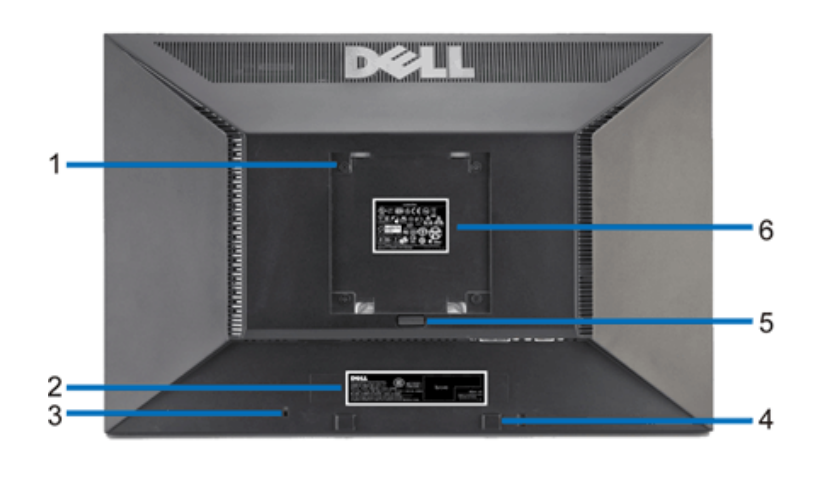

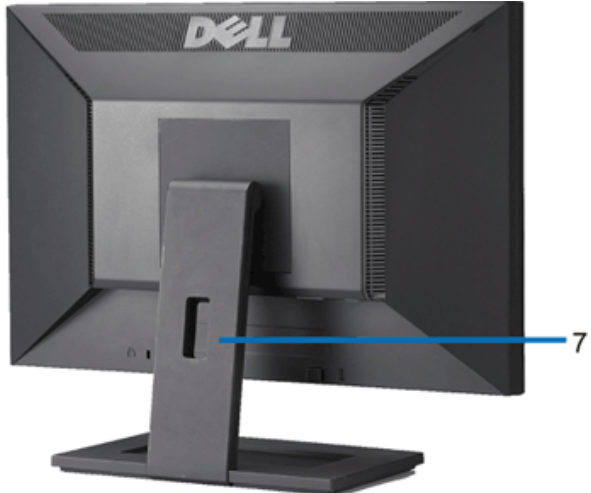

**Rückansicht Ansicht von hinten mit Monitor-Standfuß**

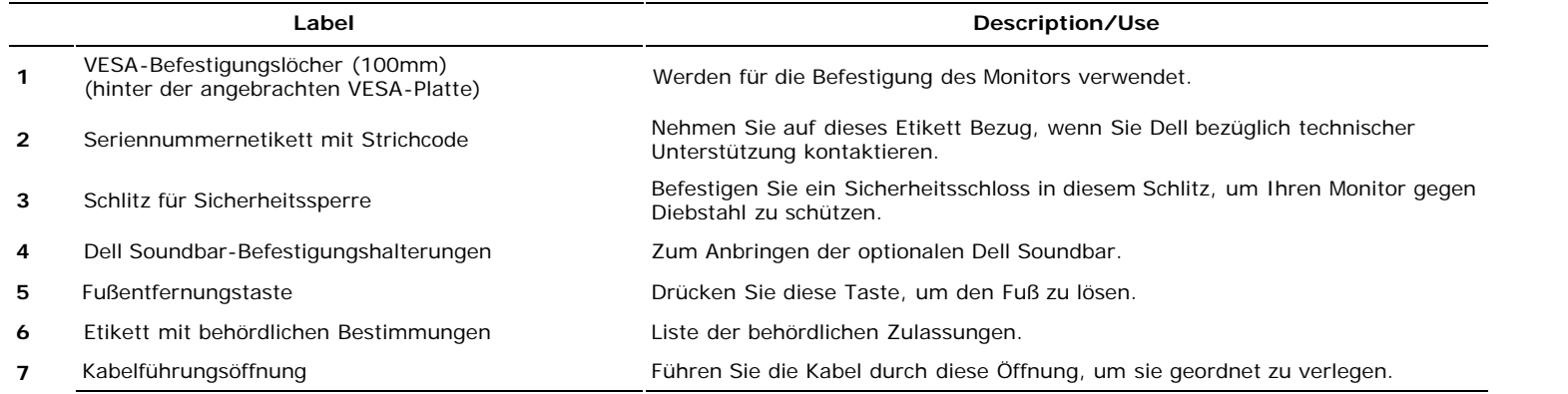

# **Seitenansicht**

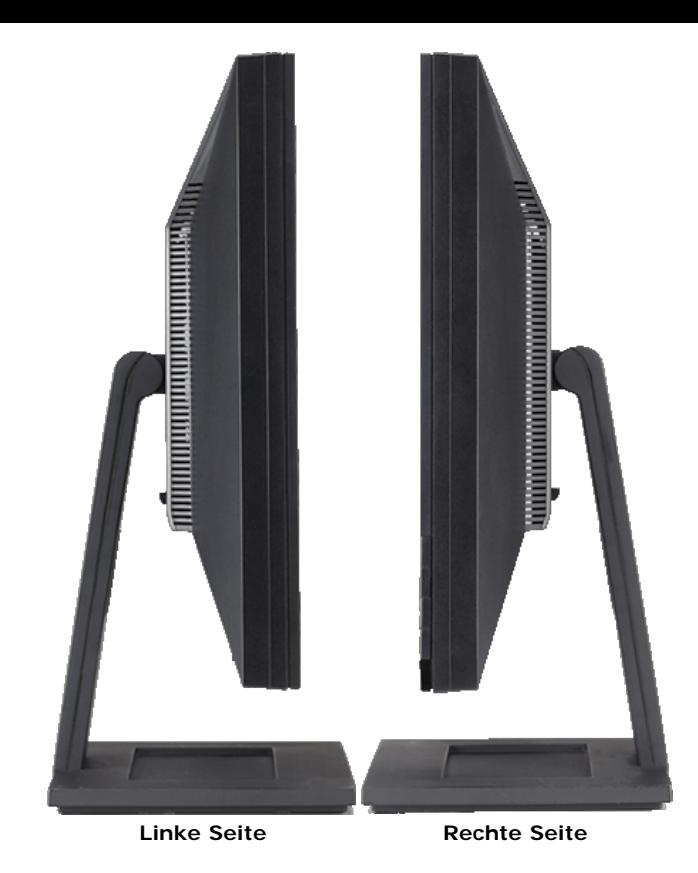

# **Unteransicht**

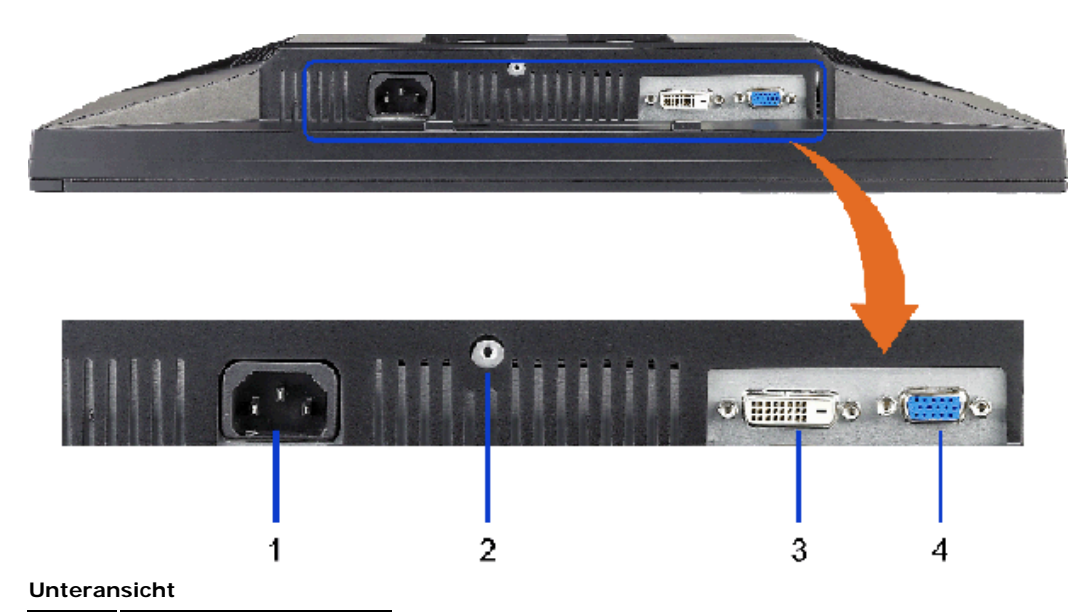

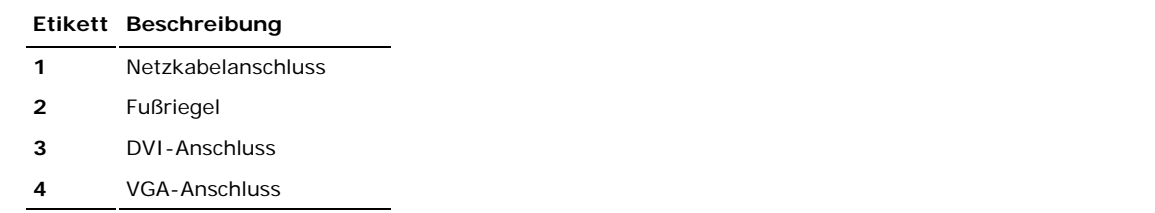

# <span id="page-6-0"></span>**Technische Daten Monitor**

### **Technische Daten des Flachbildschirms**

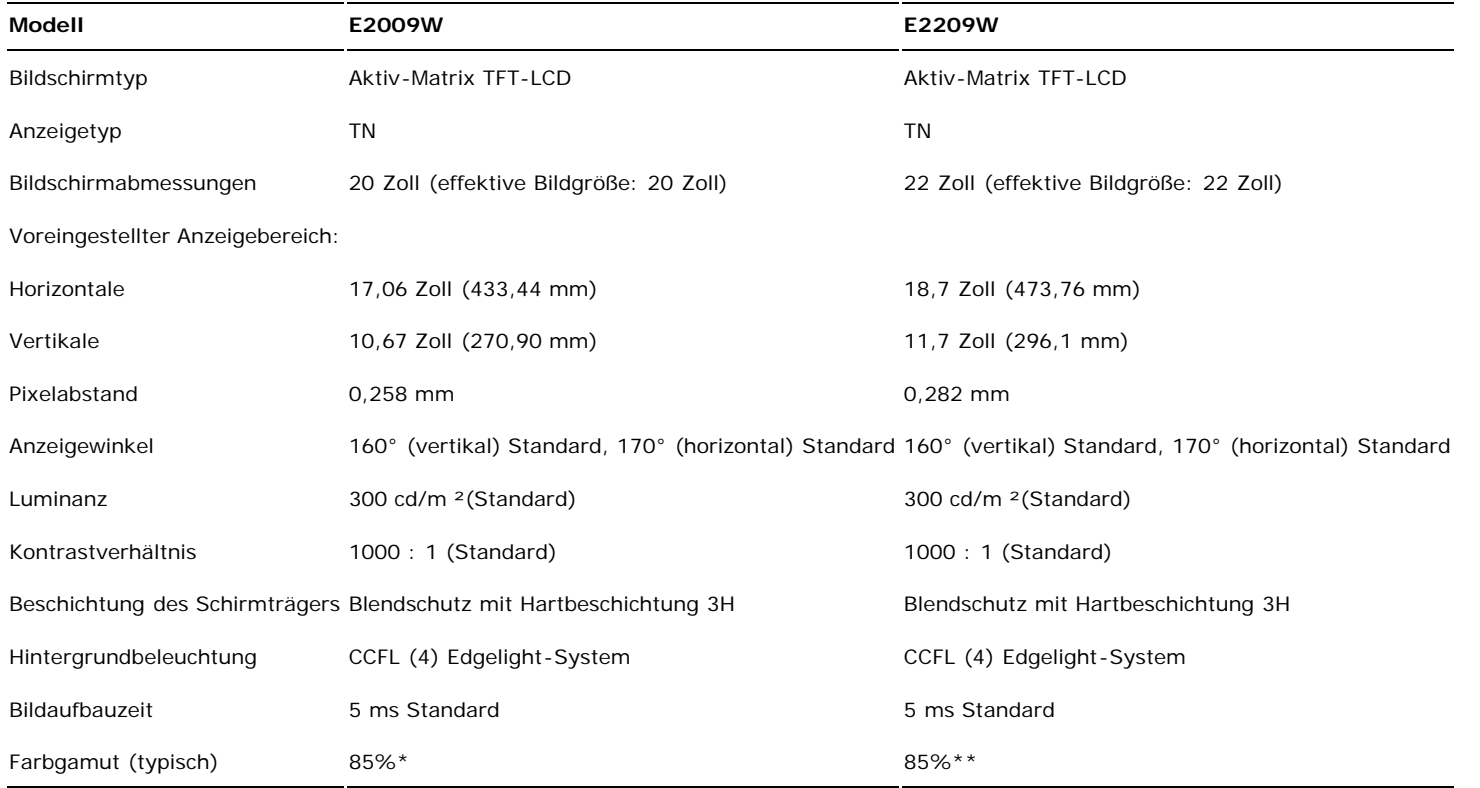

\* E2009W-Farbgamut (typisch) basiert auf den Prüfrichtlinien CIE1976 (85%) und CIE1931 (72%).

\*\* E2209W-Farbgamut (typisch) basiert auf den Prüfrichtlinien CIE1976 (85%) und CIE1931 (72%).

## **Technische Daten der Auflösung**

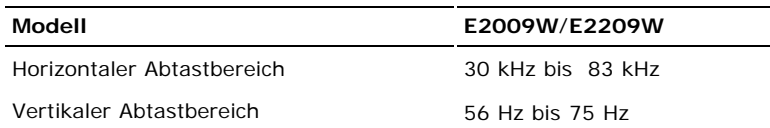

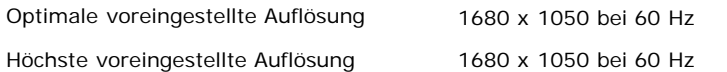

## **Unterstützte Videomodi**

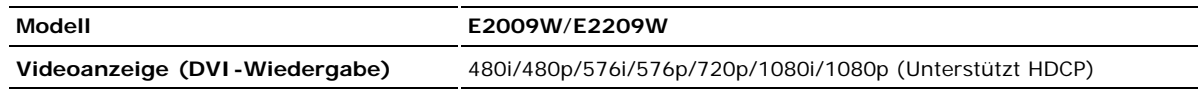

# **Voreingestellte Anzeigemodi**

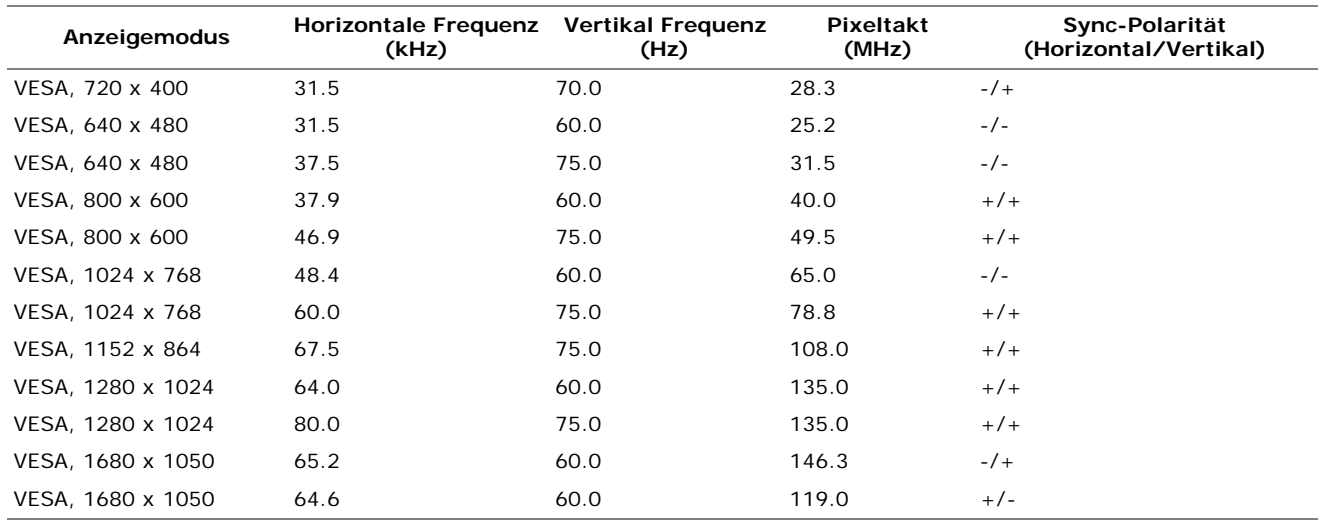

# **echnische Daten der Elektrik**

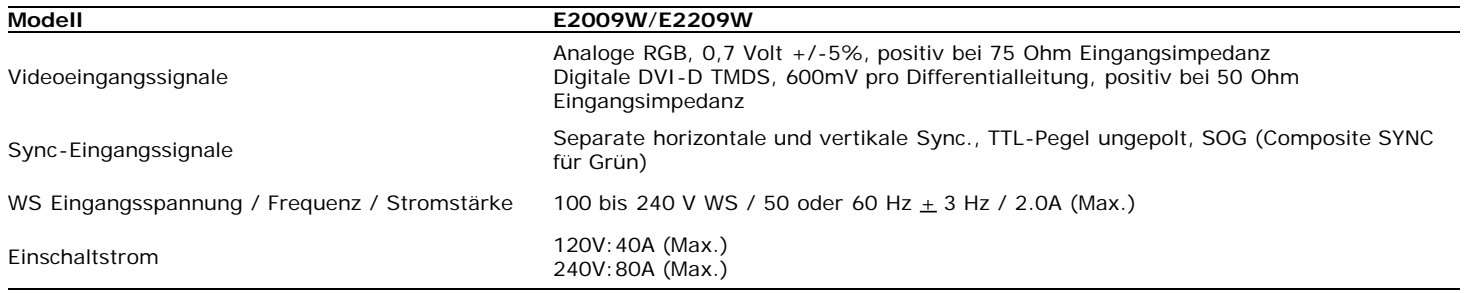

# **Physikalische Eigenschaften**

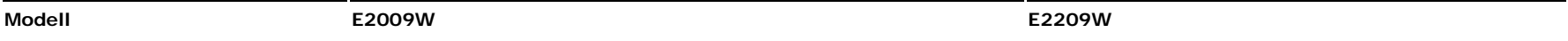

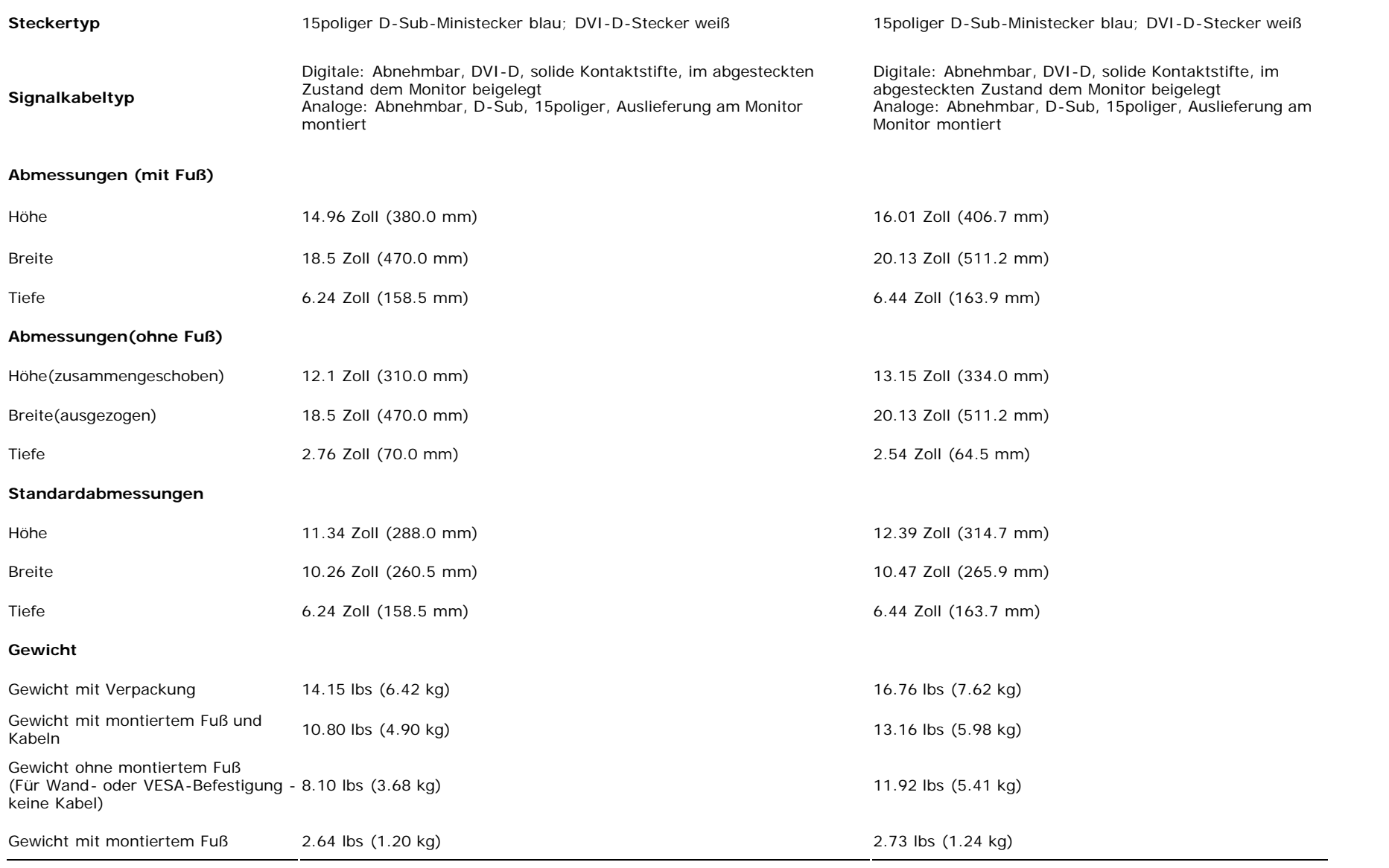

# **Umgebungsbedingungen**

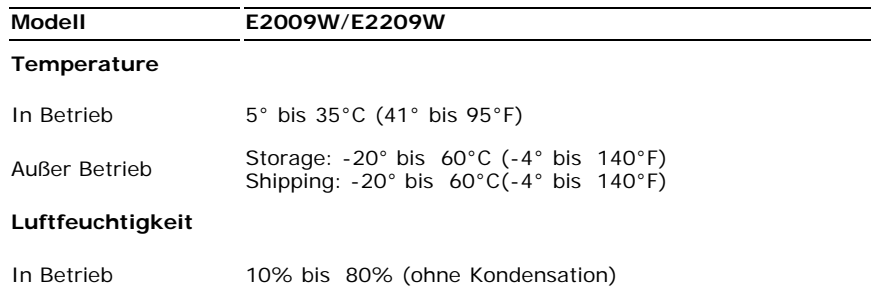

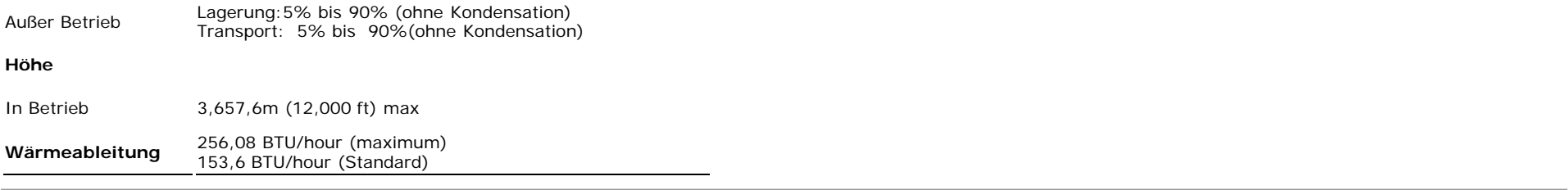

### **Energieverwaltungsmodi**

Sofern Sie eine VESA's DPM™-kompatible Grafikkarte oder Software auf Ihrem PC installiert haben, kann der Monitor seinen Energieverbrauch automatisch verringern, wenn er nicht verwendet wird. Dies wird als 'Energiesparmodus'\* bezeichnet. Sobald eine Eingabe über die Tastatur, Maus oder ein sonstiges Eingabegerät vom Computer erkannt wird, funktioniert der Monitor automatisch weiter. Aus der folgenden Tabelle geht der Stromverbrauch sowie die Signale der automatischen Energiesparfunktion hervor:

#### **E2009W**

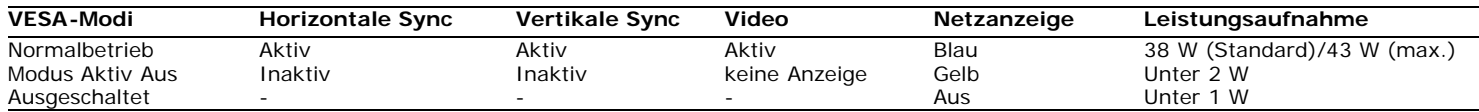

**E2209W**

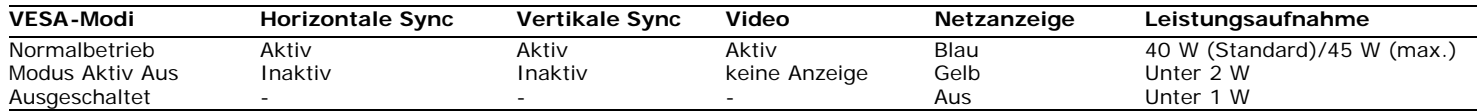

<span id="page-9-0"></span>TDas OSD ist nur im *normalen Betriebsmodus* aufrufbar. Werden die Taste **Menü** oder **Plus** im Aktiv-Aus-Modus gedrückt, wird eine der folgenden Meldungen angezeigt: Analogeingang im Energiesparmodus. Netzschalter des Computers oder eine Taste auf der Tastatur betätigen oder Maus bewegen ODER

Digitaleingang im Energiesparmodus. Netzschalter des Computers oder eine Taste auf der Tastatur betätigen oder Maus bewegen

Aktivierern Sie den Computer und den Monitor, um das OSD aufzurufen.

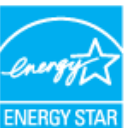

**HINWEIS:** Dieser Monitor erfüllt die **ENERGY STAR**®-Richtlinien sowie die TCO '99/TCO '03 -Richtlinien für Energiesparfunktionen.

\* Die Leistungsaufnahme im Modus AUS lässt sich nur auf null reduzieren, wenn Sie den Monitor durch Lösen des Netzkabels vom Netzstrom trennen.

#### **Stiftbelegung**

**VGA-Anschluss**

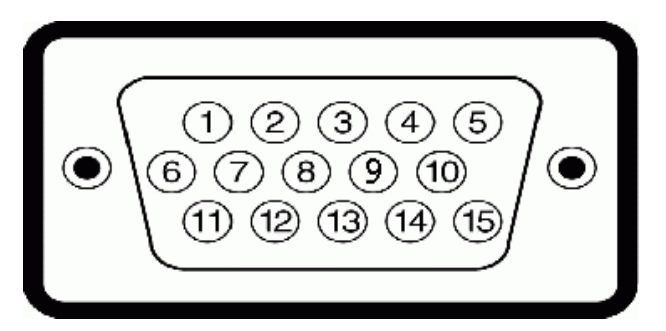

#### **Stift-Nummer Monitorende des 15poligen Signalkabels**

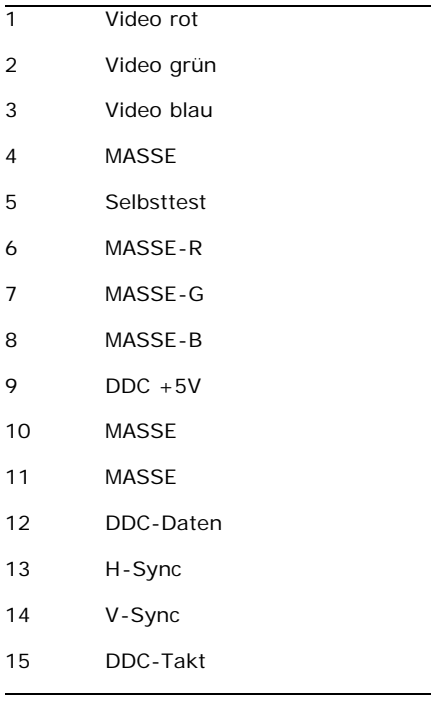

#### **DVI-Anschluss**

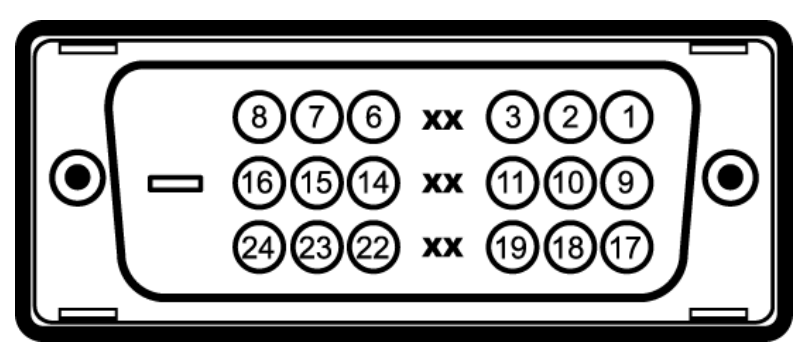

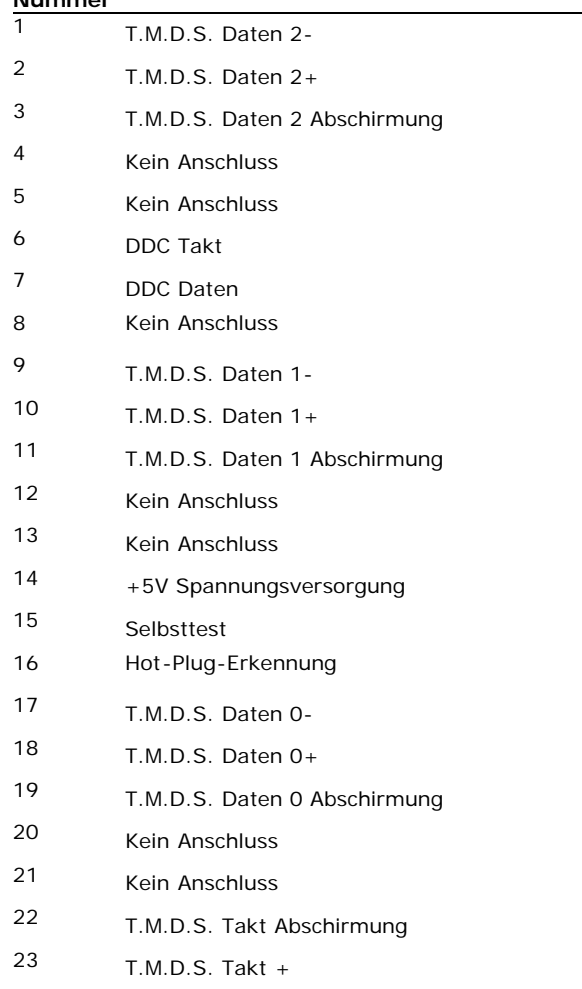

T.M.D.S. Takt -

**Nummer**

# <span id="page-11-0"></span>**Plug-and-Play-Leistungsfähigkeit**

Sie können den Monitor in jedem Plug & Play-kompatiblen System einsetzen. Der Monitor stellt dem Computersystem automatisch die eigenen EDID-Daten (Extended Display Identification Data) über DDC-Protokolle (Display Data Channel) zur Verfügung, so dass sich das System selbst konfigurieren und die Monitoreinstellungen optimieren kann. MDie meisten Monitorinstallationen erfolgen automatisch. Sie können gegebenenfalls unterschiedliche Einstellungen auswählen. Bedienen des Monitor.

## **LCD Bildschirmqualität & Pixelrichtlinien**

Während des Herstellungsprozesses des LCD Bildschirmes ist es nicht ungewöhnlich, wenn ein oder mehrere Pixel in einen unveränderbaren Status gesetzt werden. Das sichtbare Ergebnis ist ein starres Pixel, welches als minimaler schwarzer oder farbiger Punkt erscheint.

In beinah jedem Fall sind diese starren Pixel kaum sichtbar und stören die Bildqualität nicht. Ein Bildschirm mit 1 bis 5 starren Pixel wird als normal und innerhalb des wettbewerbsfähigen Standards angesehen. Weitere Informationen finden Sie auf unserer Internetseite **www.support.dell.com.**

# **Wartungsrichtlinien**

### <span id="page-12-0"></span>**Reinigen Ihres Monitors**

**ACHTUNG: Lesen und befolgen Sie die [Sicherheitshinweise](#page-32-2) bevor Sie den Monitor reinigen.** Æ

**ACHTUNG: Ziehen Sie den Netzstecker des Monitors aus der Steckdose, bevor Sie den Monitor reinigen.**

Beachten Sie am besten die folgenden Anweisungen, wenn Sie Ihren Monitor auspacken, reinigen oder handhaben:

- Befeuchten Sie zur Reinigung Ihres antistatischen Monitors ein weiches, sauberes Tuch leicht mit Wasser. Verwenden Sie nach Möglichkeit spezielle, für die antistatische Beschichtung geeignete Bildschirmreinigungstücher oder -lösungen. Verwenden Sie kein Benzol, keine Verdünnungsmittel, kein Ammoniak, keine aggressiven Reinigungsmittel und keine Druckluft.
- Reinigen Sie den Monitor mit einem leicht angefeuchteten, warmen Tuch. Vermeiden Sie den Gebrauch von Reinigungsmitteln, da einige davon einen milchigen Film auf dem Monitor hinterlassen.
- Bemerken Sie beim Auspacken des Monitors ein weißes Pulver, wischen Sie es mit einem Tuch weg.
- Gehen Sie sorgsam mit Ihrem Monitor um: An dunklen Monitoren sieht man Kratzer leichter als an Monitoren mit hellerem Gehäuse.
- Um die optimale Bildqualität Ihres Monitors zu erhalten, nutzen Sie einen Bildschirmschoner mit bewegten Motiven und schalten Ihren Monitor aus, wenn Sie ihn nicht gebrauchen.

[Zurück zur Inhaltsseite](#page-0-0)

⚠

# <span id="page-13-0"></span>**Aufstellen des Monitors**

**Bedienungsanleitung für Flachbildschirm Dell™ E2009W/E2209W**

- **[Anbringen des Fußes](#page-13-1)**
- $\bullet$ [Anschließen des Monitors](#page-13-2)
- **Werlegen der Kabel**
- 0 [Anbringen der Soundleiste \(Option\)](#page-14-1)
- **4** [Abnehmen des Fußes](#page-15-0)
- **[Wandmontage \(optional\)](#page-16-0)**

#### <span id="page-13-1"></span>**Anbringen des Fußes**

**HINWEIS:** Bei Auslieferung aus dem Werk ist der Fuß vom Monitor abmontiert.

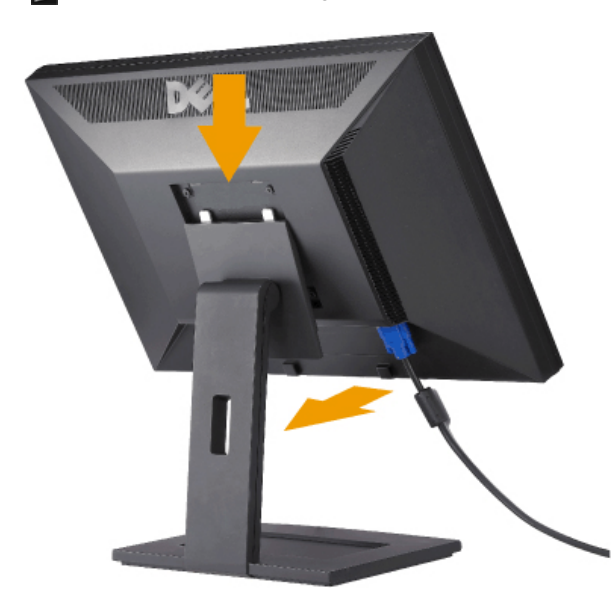

Stellen Sie den Standfuß auf eine flache Oberfläche und bringen Sie ihn anhand folgendes Schritte an den Monitor an:

- 1. Halten Sie die Rillen auf der Rückseite des Monitors über die zwei Zungen oben am Standfuß.
- 2. Senken Sie den Monitor ab, so dass der Monitormontagebereich am Standfuß einrastet.

#### <span id="page-13-2"></span>**Anschließen des Monitors**

A ACHTUNG: Bevor Sie mit den in diesem Abschnitt beschriebenen Schritten begi[nnen, lesen und](file:///C|/Work/2208WFP/EDOC/2208WFP_EDOC_A%20Ver_0831/ge/ug/appendx.htm#Safety Information) befolgen Sie bitte die [Sicherheitshinweise](#page-32-3).

Zum Anschluss Ihres Monitors an den Computer führen Sie bitte die folgenden Schritte/Anweisungen aus:

- 1. Schalten Sie den Computer aus und schließen Sie das Netzkabel ab.
- 2. Schließen Sie entweder das weiße (DVI-D, digital) oder das blaue (VGA, analog) Signalkabel an den entsprechenden Videoausgang an der Rückseite des Computers an. Schließen Sie nicht beide Kabel an denselben Computer an. Benutzen Sie nur dann beide Kabel, wenn Sie das Gerät an zwei unterschiedliche Computer mit entsprechenden Videosystemen anschließen.

#### **Anschließen des Weißen DVI-Kabels**

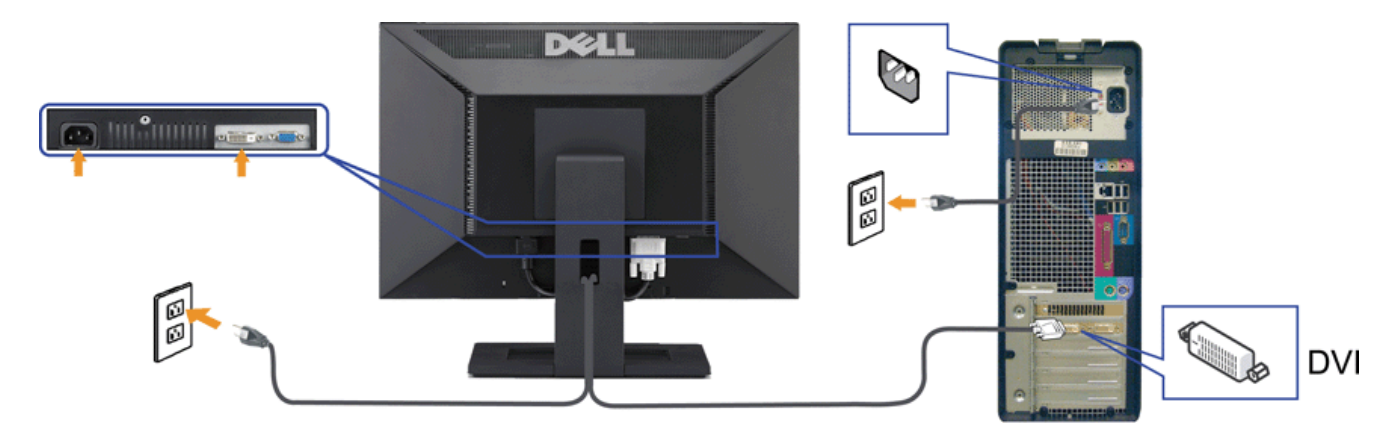

**Anschließen des Blauen VGA-Kabels**

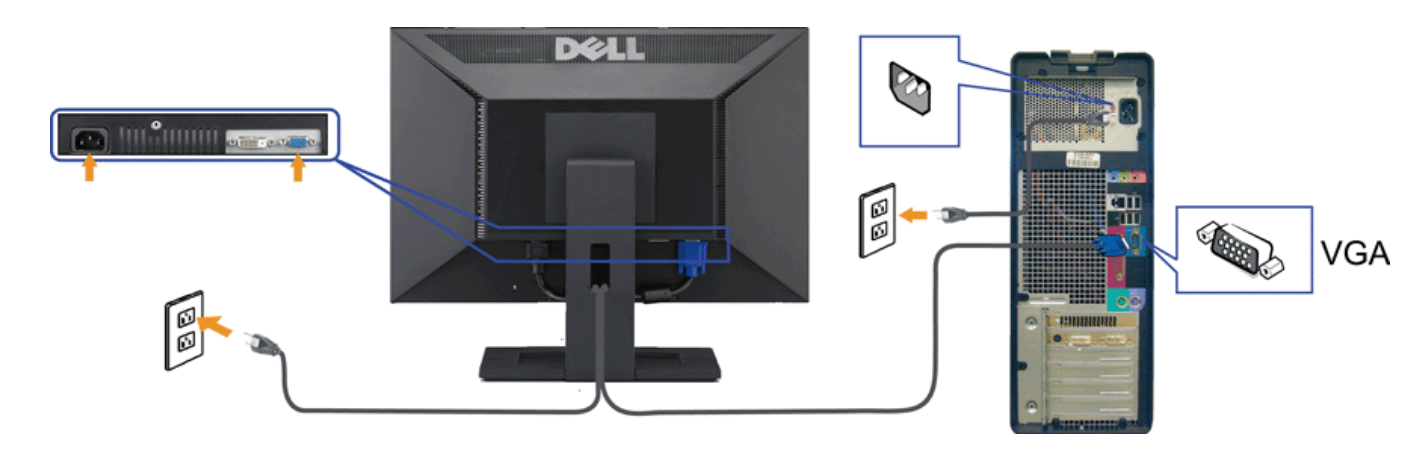

**ACHTUNG:** Die Abbildungen in dieser Anleitung dienen lediglich der Veranschaulichung. Das tatsächliche Aussehen kann etwas abweichen.

## <span id="page-14-0"></span>**Verlegen der Kabel**

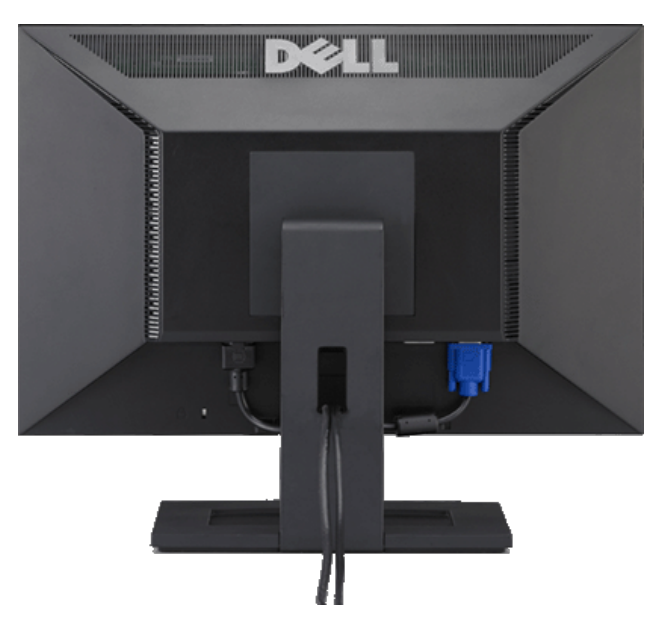

Verwenden Sie nach dem Anbringen aller erforderlichen Kabel an Ihren Mon[itor und den Computer \(](#page-13-2)siehe <u>Anschließen Ihres Monitors</u> für Hinweise über das Anschließen<br>der Kabel) den Kabelhalter, um sämtliche Kabel wie oben ab

### <span id="page-14-1"></span>**Anbringen der Soundleiste (Option)**

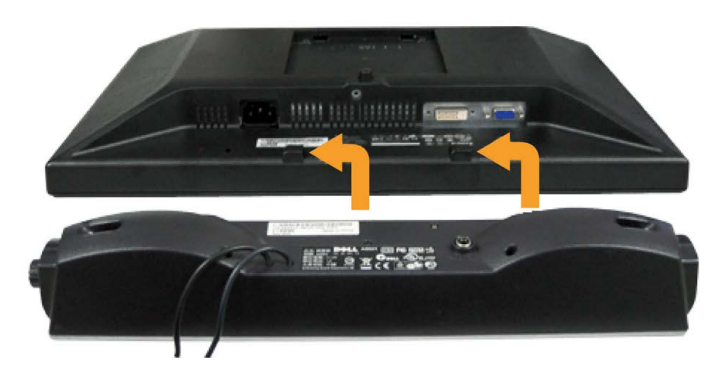

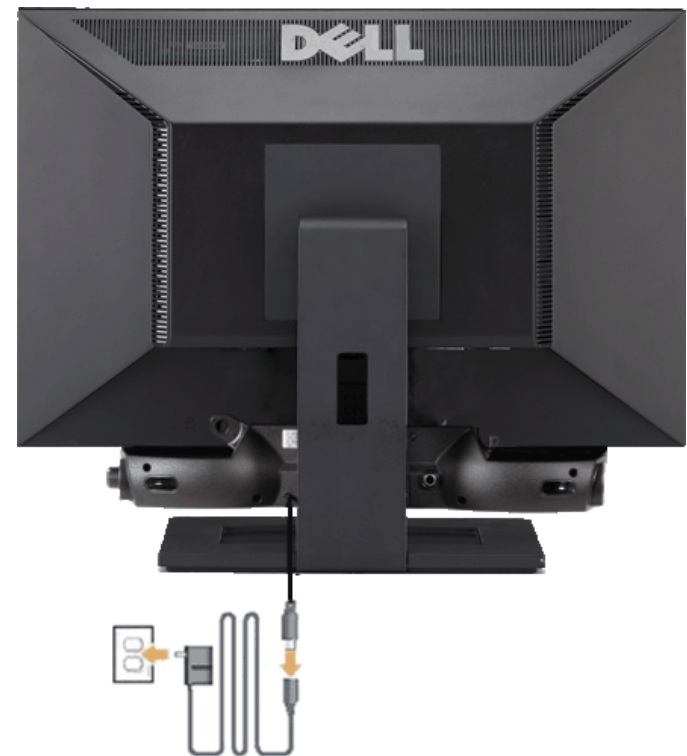

- **VORSICHT:** Do not use with any device other than Dell Soundbar. ⊝
- **1.** Hängen Sie die beiden Schlitze an der Rückseite der Soundbar-Befestigung in die beiden Nasen im unteren Teil der Rückseite des Monitors ein.
- **2.** Schieben Sie die Soundbar nach links, bis sie hörbar einrastet.
- **3.** Verbinden Sie die Soundbar mit dem Netzteil.
- **4.** Stecken Sie das Netzkabel des Netzteils in eine Steckdose in der Nähe.
- **5.** Verbinden Sie den grünen Mini-Stereostecker der Sound Bar mit dem Audioausgang des Computers.

#### <span id="page-15-0"></span>**Abnehmen des Fußes**

**HINWEIS:** T Damit der LCD-Bildschirm bei der Abnahme des Standfußes nicht verkratzt wird, achten Sie darauf, dass der Monitor auf eine saubere Oberfläche gelegt wird.

So entfernen Sie den Fuß:

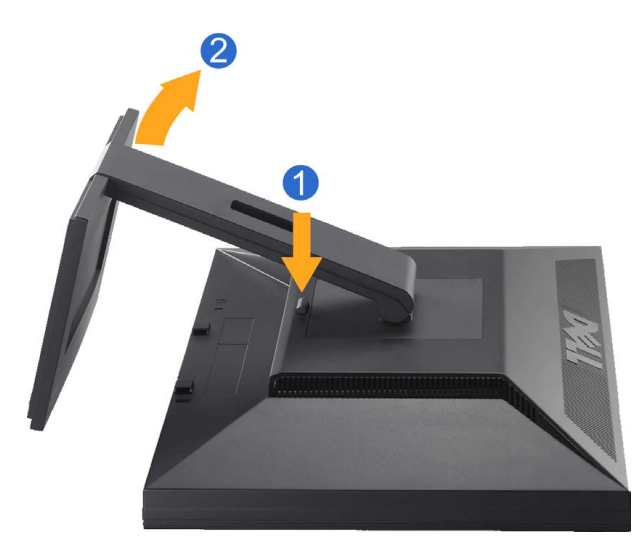

1. Drücken und halten Sie die Standfuß-Freigabetaste. 2. Heben Sie den Standfuß hoch und vom Monitor ab.

## <span id="page-16-0"></span>**Wandmontage (optional)**

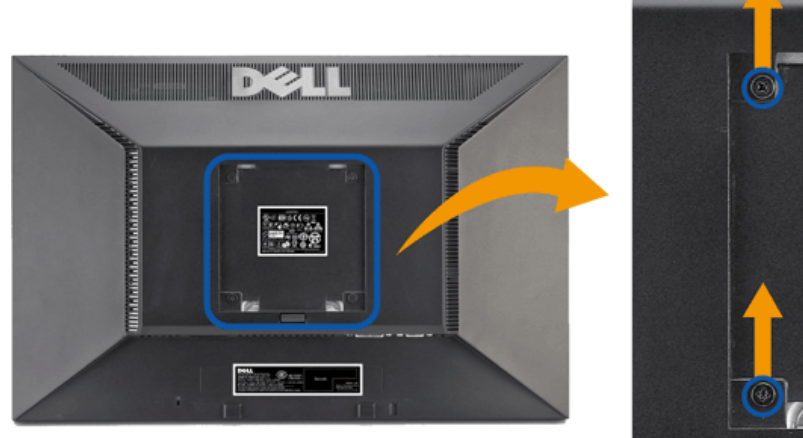

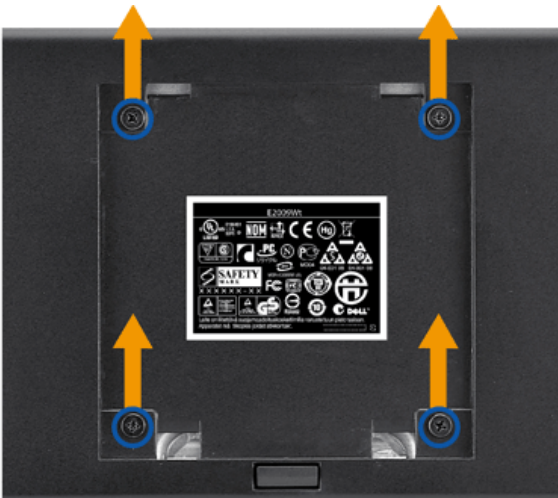

(Schraubenabmessungen: M4 x 10mm).

Beziehen Sie sich auf die dem VESA-kompatiblen Montageset beigelegte Anleitung.

- 1. Stellen Sie den Monitor mit dem Bildschirm nach unten zeigend auf ein weiches Tuch oder ein Kissen auf einem stabilen ebenen Tisch.
- 2. Entfernen Sie den Fuß.
- 3. Entfernen Sie mit Hilfe eines Schraubenziehers die vier Schrauben von der Kunststoffabdeckung.
- 4. Bringen Sie die Aufhängung von dem VESA-kompatiblen Wandmontageset an dem LCD-Monitor an.
- 5. Befolgen Sie die dem Montageset beigelegte Anleitung, um den LCD-Monitor an die Wand zu montieren.

HINWEIS: Verwenden Sie nur eine UL (Expand UL)-aufgelistete Wandmontageplatte, die mindestens 4,36kg tragen kann.

#### [Zurück zur Inhaltsseite](#page-0-1)

## <span id="page-17-1"></span>**Bedienen des Monitor**

**Bedienungsanleitung für Flachbildschirm Dell™ E2009W/E2209W**

- **Werwenden der Regler des Bedienfelds**
- [Verwenden des On-Screen-Displays \(OSD\)](#page-18-0)
- [Einstellen der optimalen Auflösung](#page-26-0)
- [Verwendung der Dell Soundbar \(optional\)](#page-27-0)
- **Werwenden der Kippfunktion**

## <span id="page-17-2"></span>**Verwenden der Regler des Bedienfelds**

<span id="page-17-0"></span>Zum Anpassen der Bilddarstellung verwenden Sie die Tasten an der Vorderseite des Monitors. Wenn Sie die Einstellungen mit diesen Tasten verändern, werden die numerischen Einstellungswerte im OSD angezeigt.

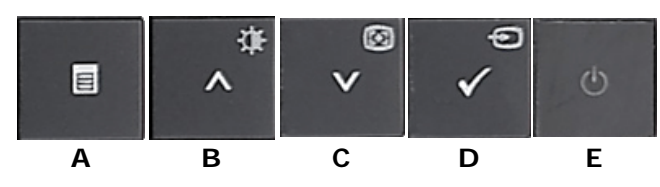

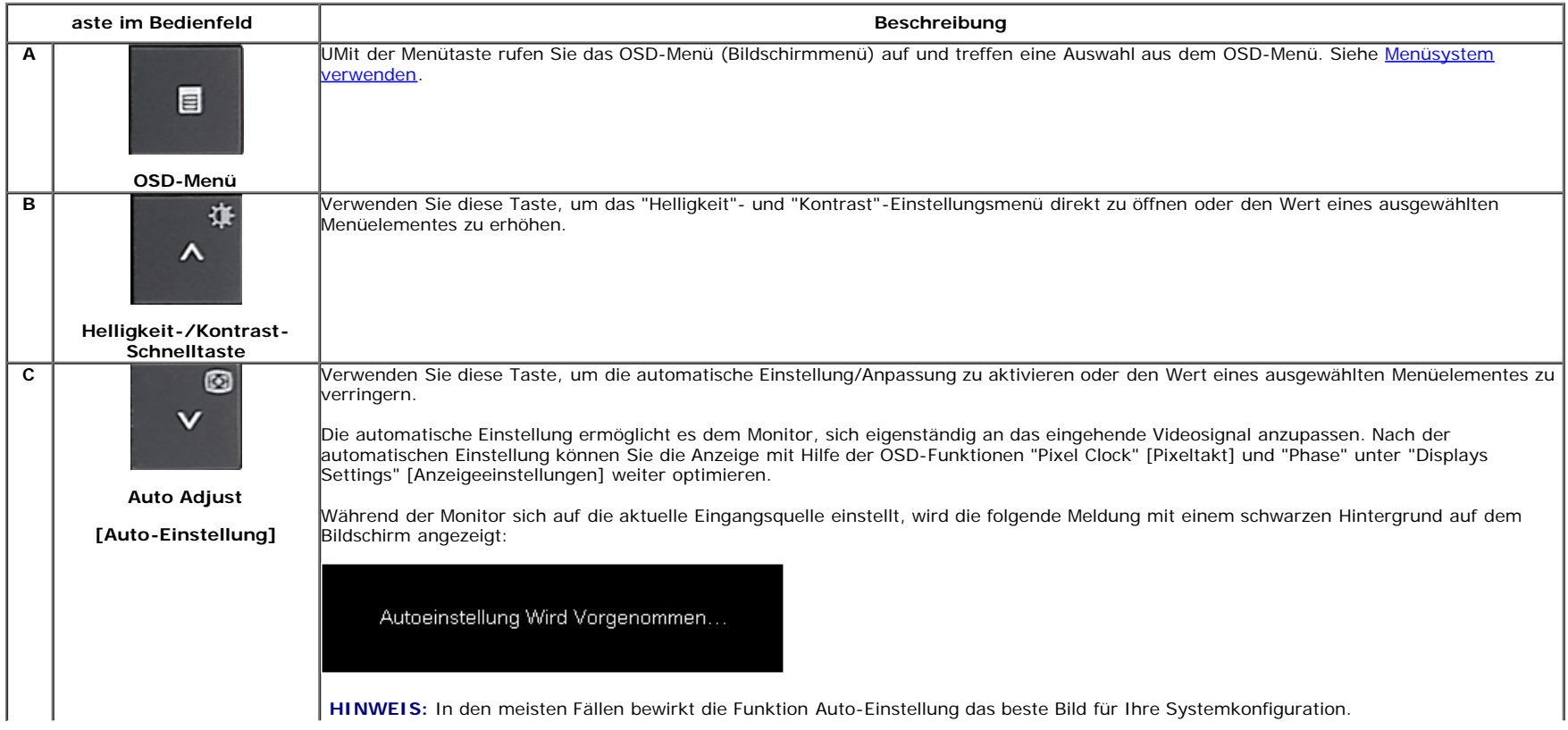

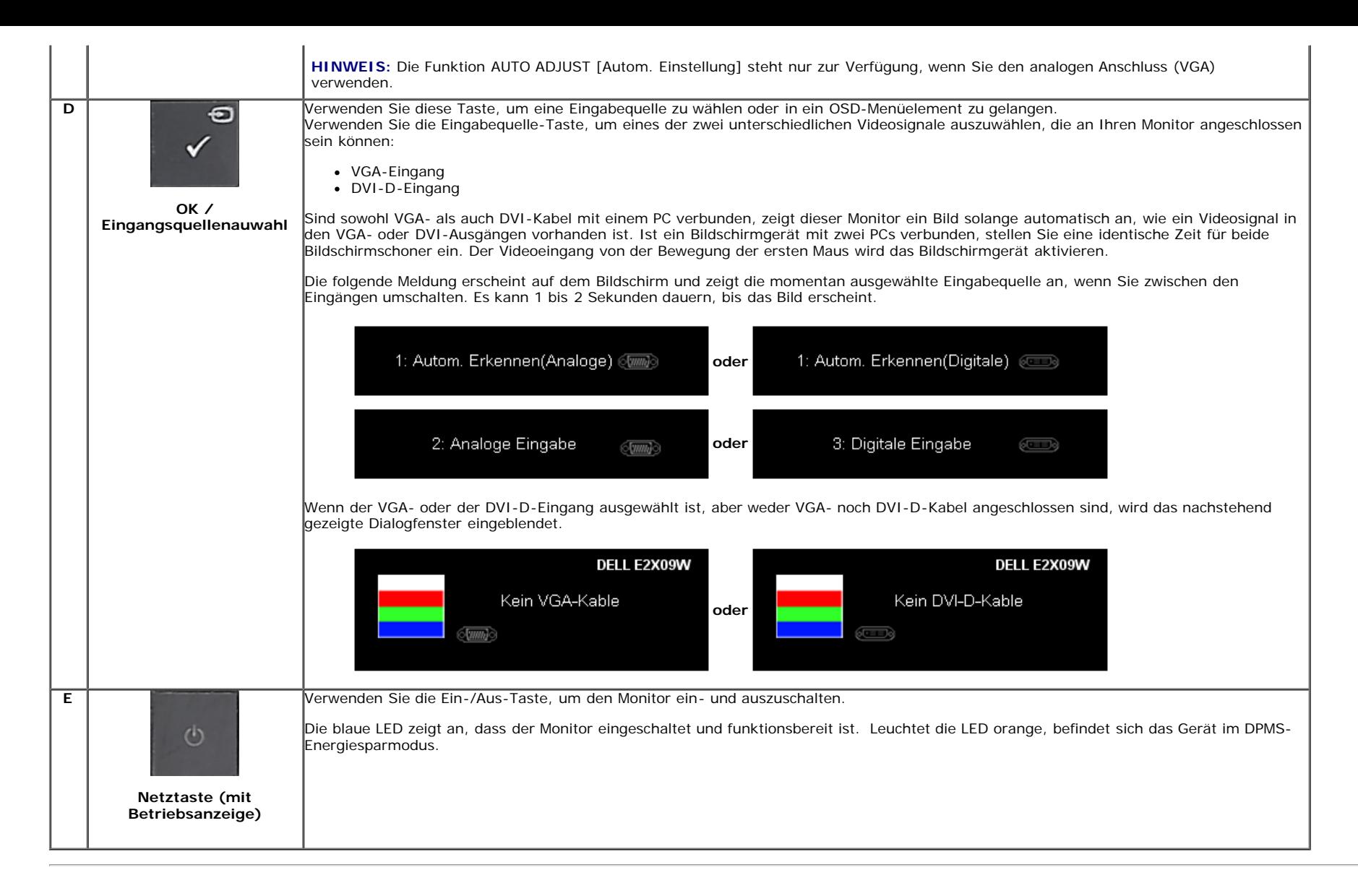

### <span id="page-18-0"></span>**Verwenden des On-Screen-Displays (OSD)**

#### <span id="page-18-1"></span>**Aufrufen des Menüsystems**

**HINWEIS:** Wenn Sie Einstellungen ändern und danach ein weiteres Menü aufrufen oder das OSD-Menü beenden, speichert der Monitor die Änderungen automatisch. Auch wenn Sie Einstellungen ändern und anschließend warten, bis das OSD-Menü verschwindet, werden die Änderungen gespeichert.

**1.** Drücken Sie die Menü-Taste, um das OSD-Menü zu aufzurufen und das Hauptmenü anzuzeigen.

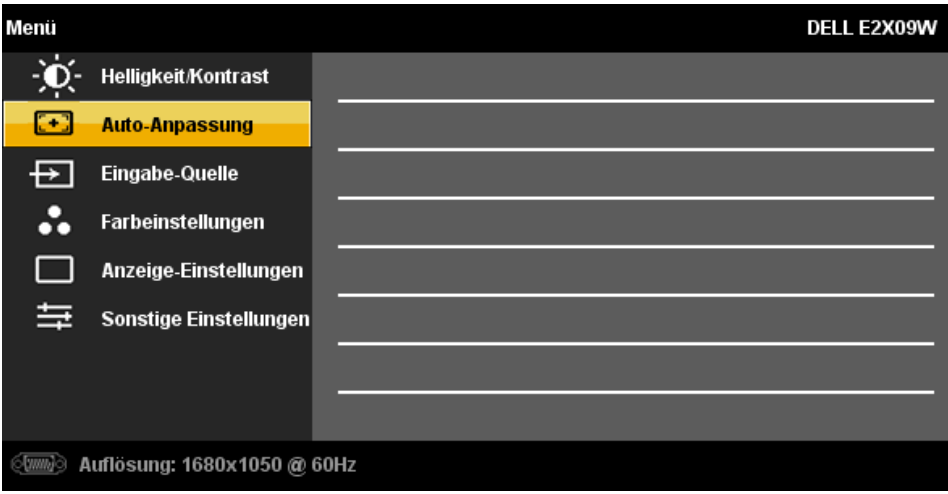

**oder**

**2.**

#### **Hauptmenü für Digitaleingang (DVI-D)**

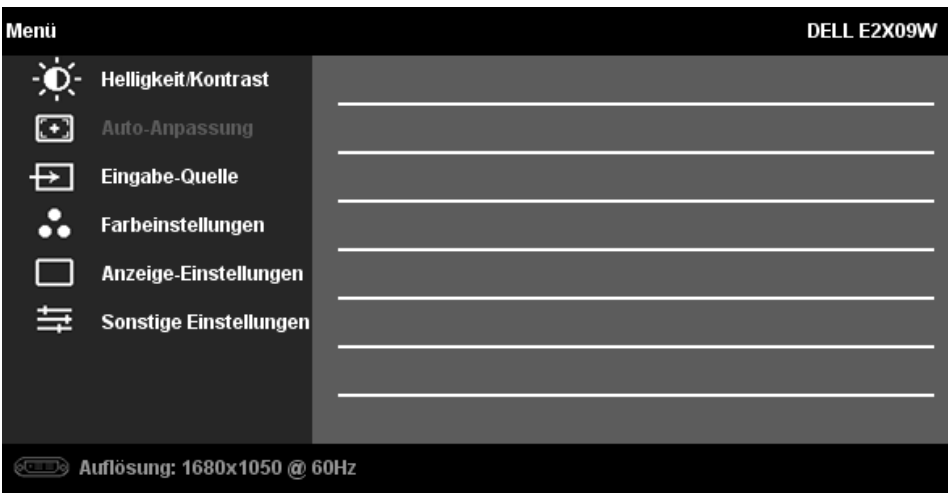

**HINWEIS:** ie automatische Einstellung, Positionseinstellungen und Bildeinstellungen sind nur dann verfügbar, wenn der analoge (VGA) Anschluss verwendet wird. Ø

Drücken Sie die Tasten asten Zund CZ, um zwischen den Einstellungsoptionen zu navigieren. Wenn Sie von einem Symbol zum anderen wechseln, wird der Optionsname markiert. Eine vollständige Liste aller verfügbaren Optionen des Monitors finden Sie in der nachstehenden Tabelle.

Drücken Sie einmal die Taste , um die markierte Option zu aktivieren.

4. Drücken Sie die Tasten **V** und **A**, um den gewünschten Parameter auszuwählen.

- **5.** Drücken Sie die  $\lozenge$ , um zum Schieberegler zu gelangen, und verwenden Sie die Tasten **vund A**, um je nach Menüanzeige Ihre Änderungen vorzunehmen.
- **6.** Drücken Sie einmal die Taste **MENU**, um zum Hauptmenü zurückzukehren und eine andere Option auszuwählen. Oder drücken Sie die Taste **MENU** zwei oder drei Mal, um das OSD-Menü zu beenden.

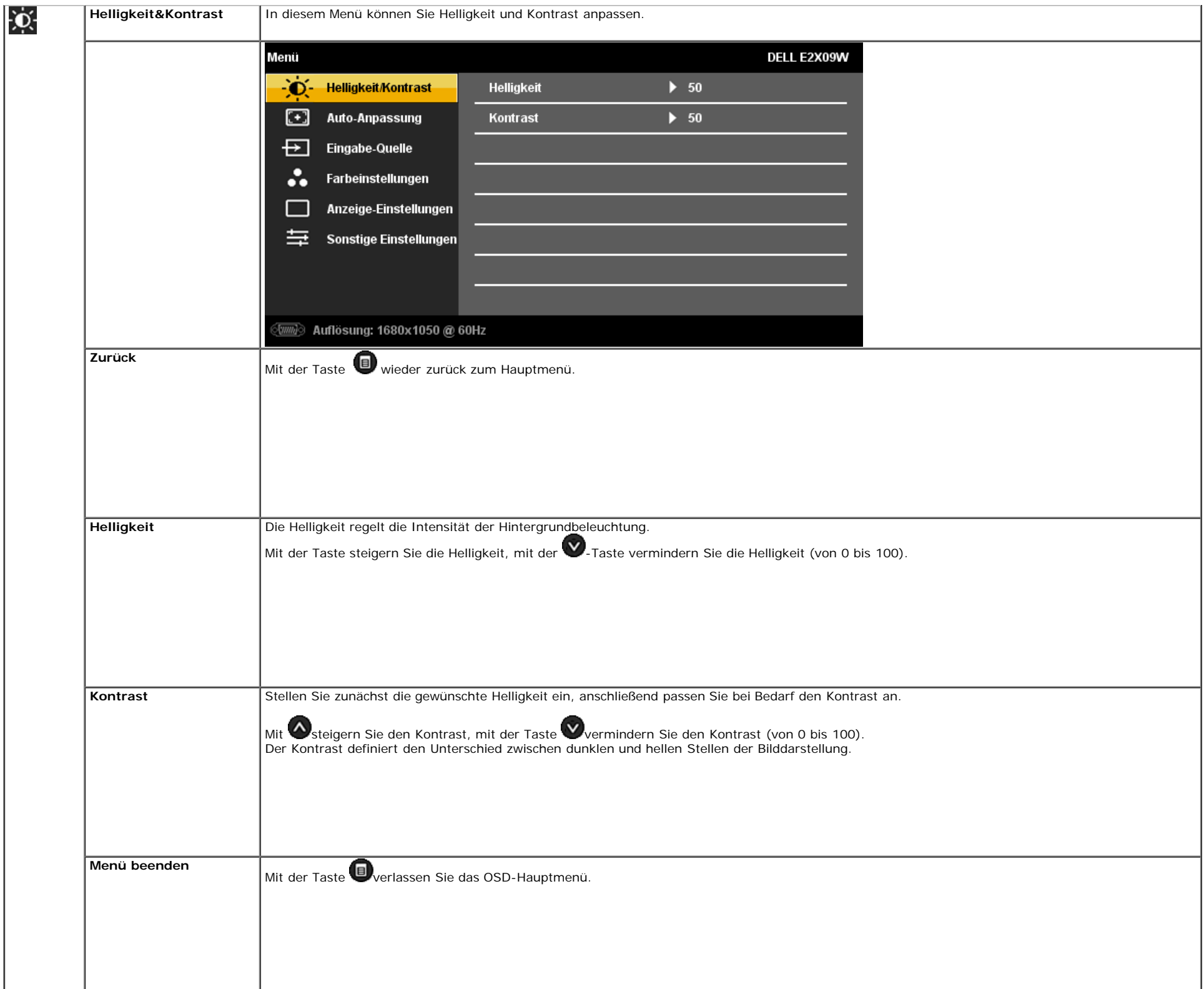

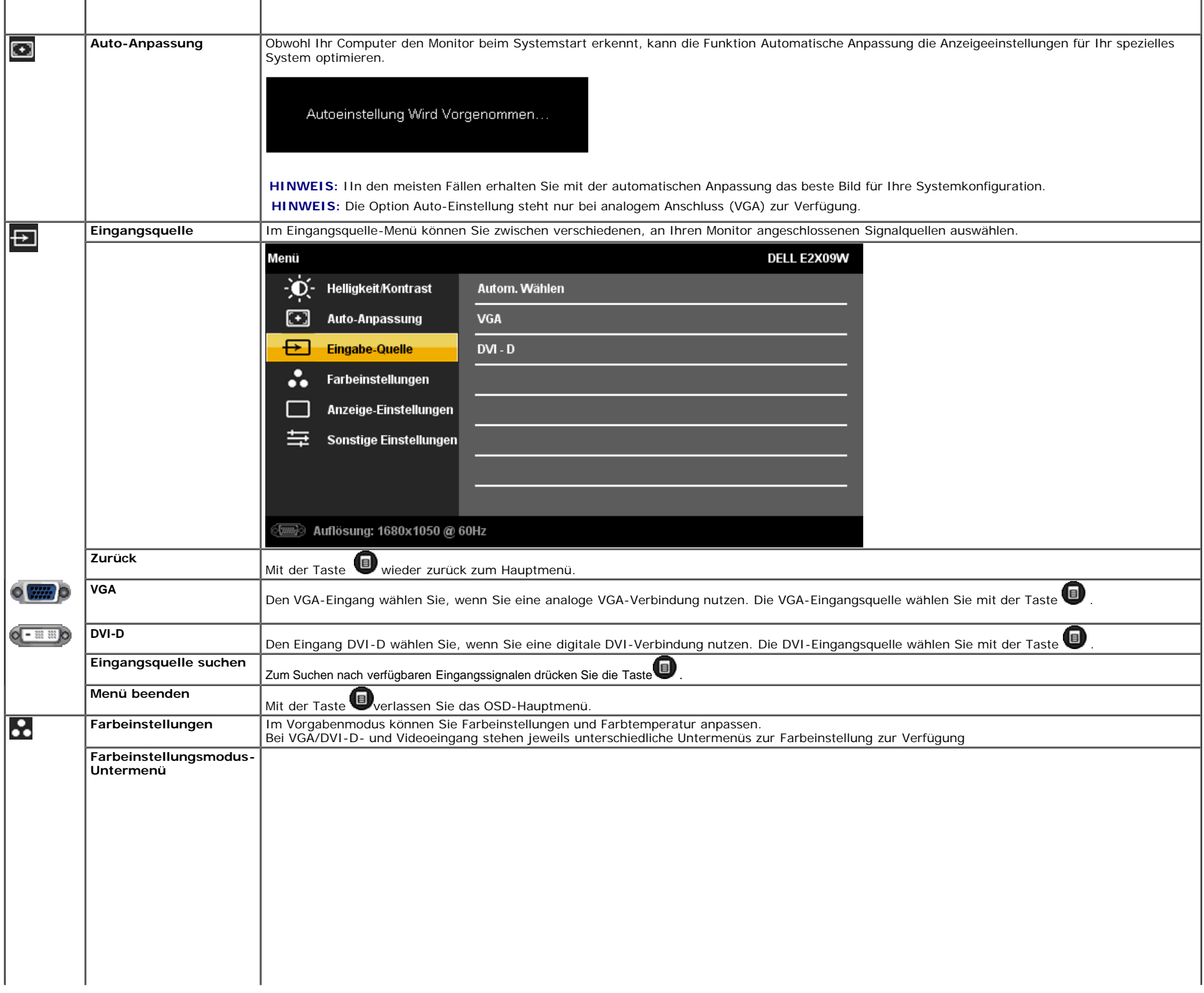

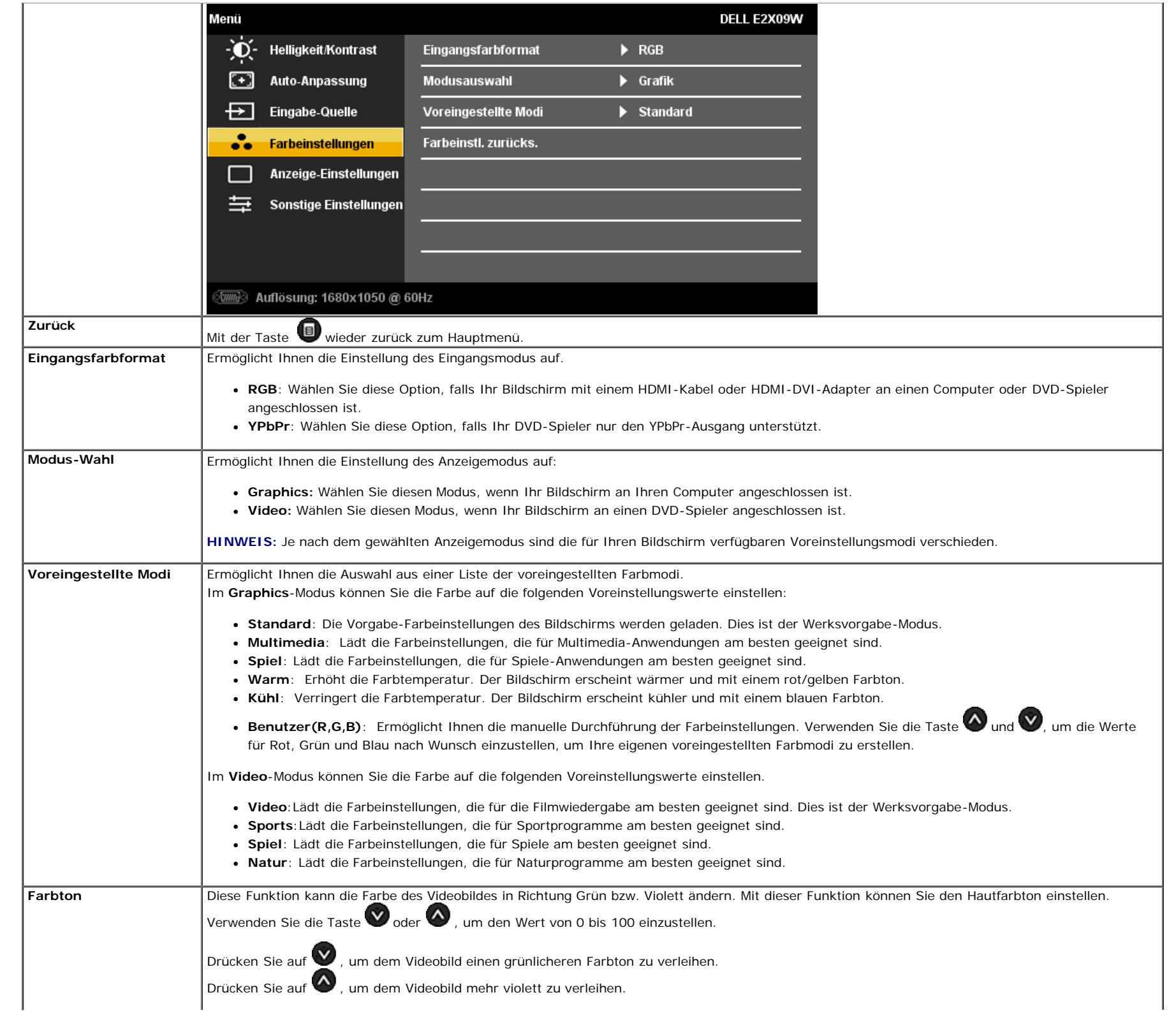

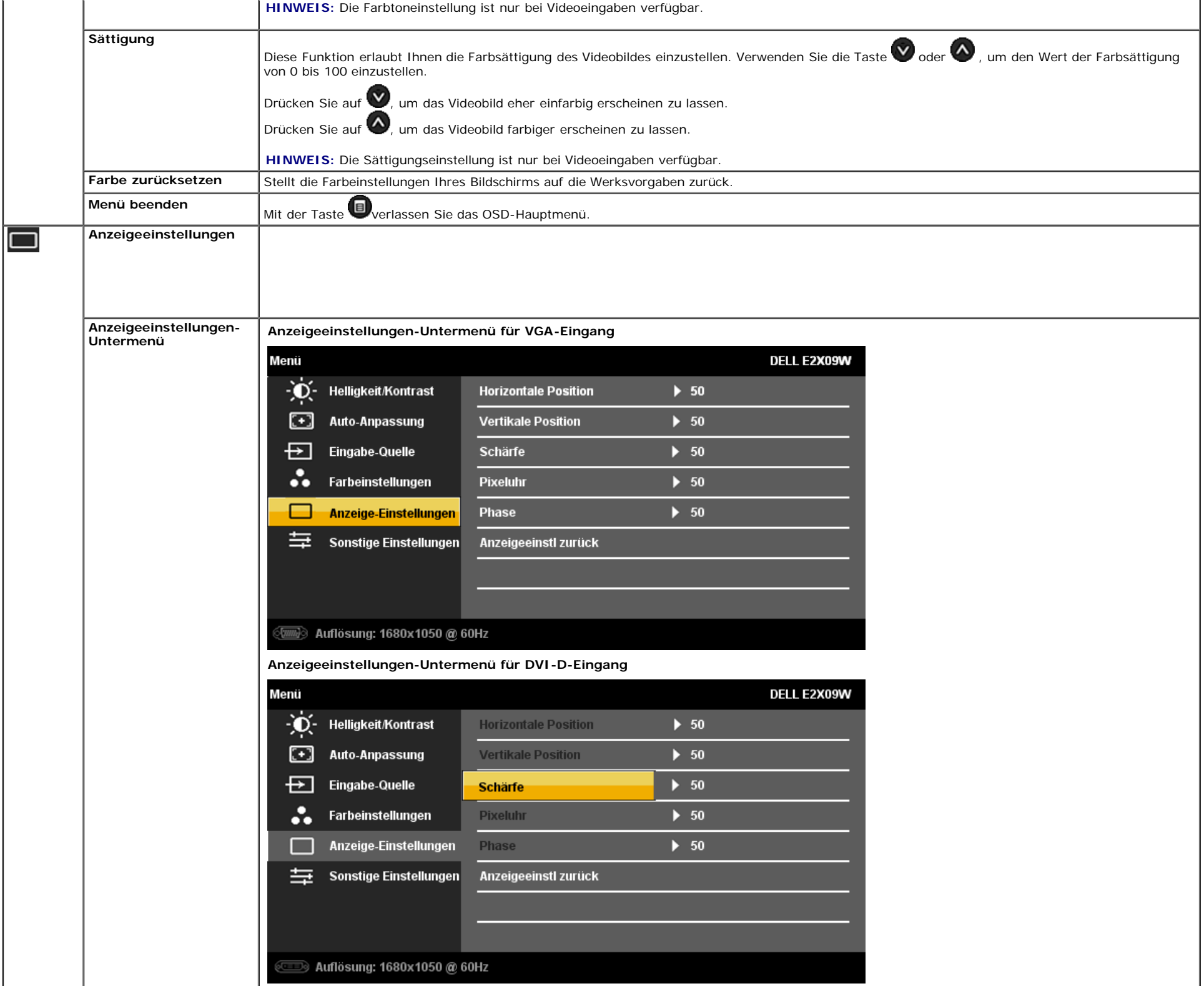

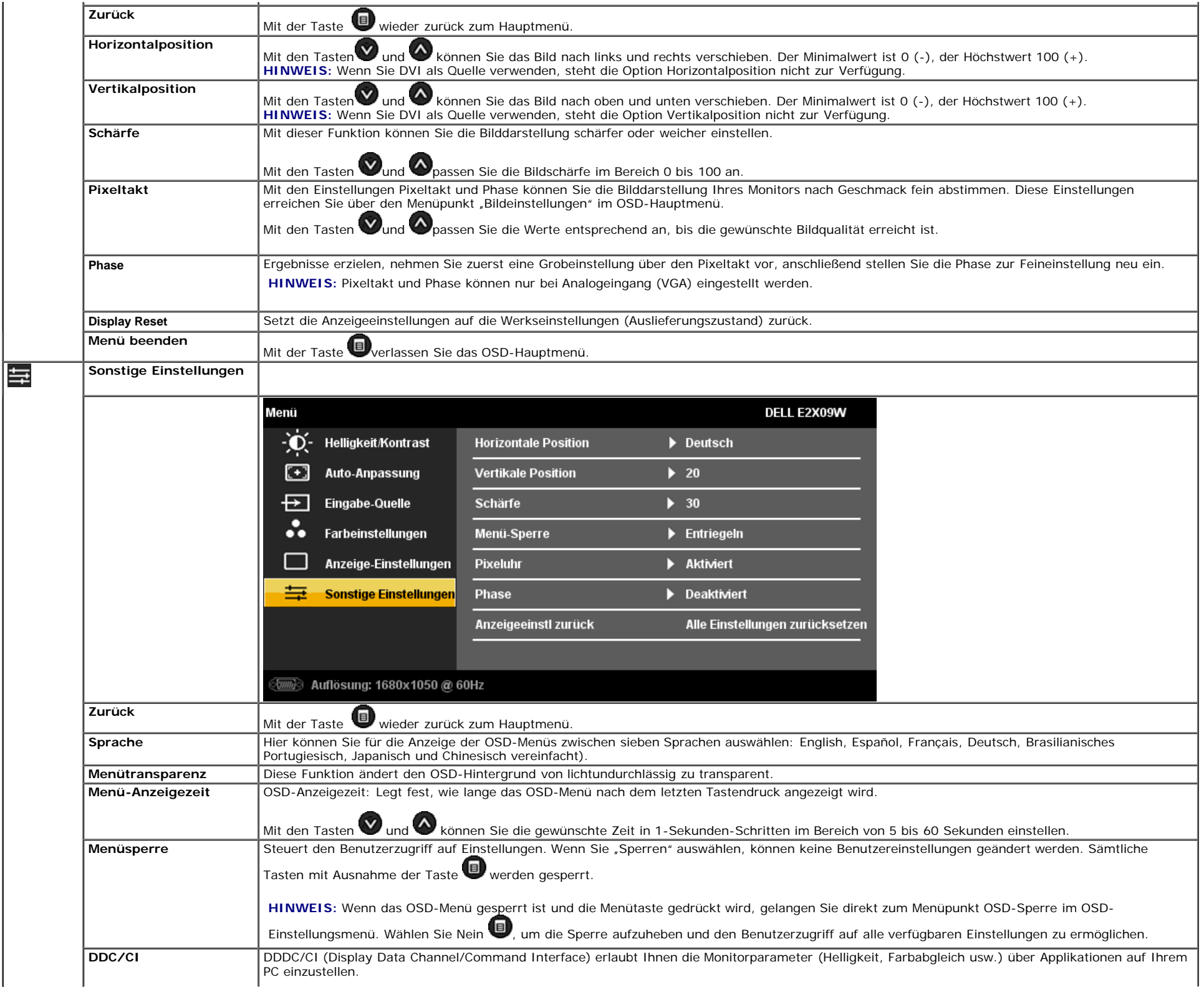

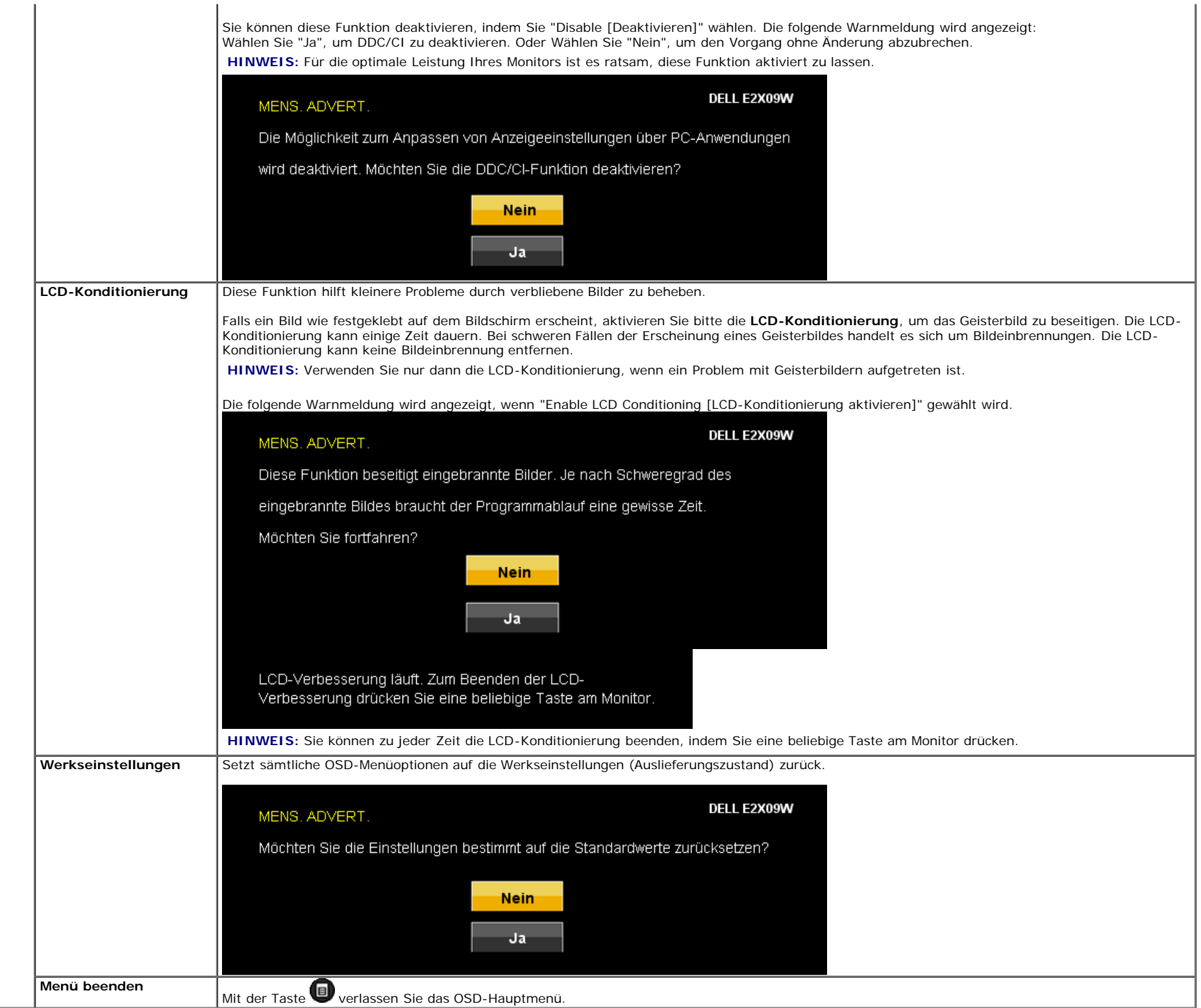

#### **OSD-Warnmeldungen**

Eine der folgenden Warnmeldungen kann auf dem Bildschirm angezeigt werden, wenn der Monitor asynchron ist.

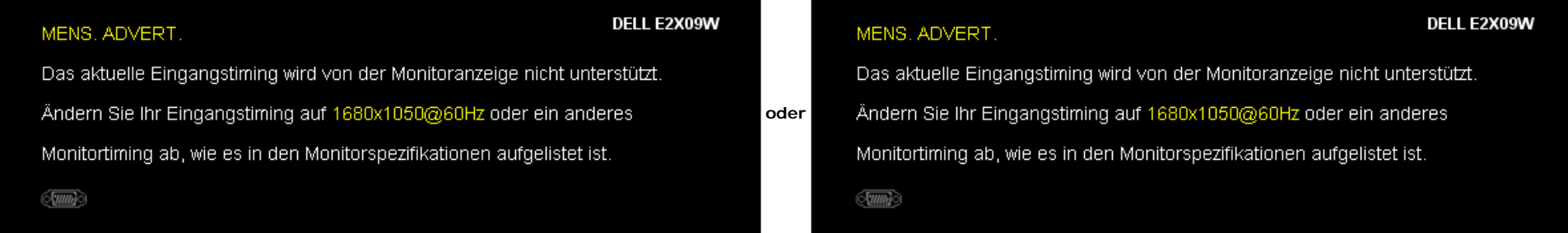

Das bedeutet, dass der Monitor sich nicht mit dem Signal synchronisieren kann, das er vom Computer empfängt. Siehe [Technische Daten](#page-6-0) für die horizontalen und vertikalen Frequenzbereiche, die von diesem Monitor unterstützt werden. Der empfohlene Modus ist 1680 x 1050.

Vor dem Deaktivieren der DDC/CI-Funktion wird die folgende Meldung angezeigt.

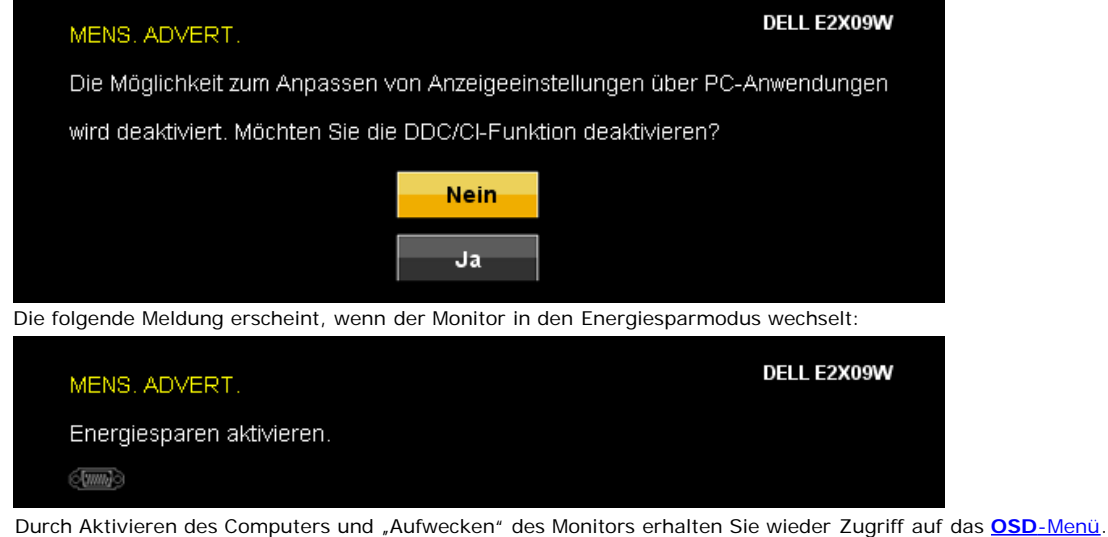

Wenn der VGA- oder der DVI-D-Eingang ausgewählt ist, aber weder VGA- noch DVI-D-Kabel angeschlossen sind, wird das nachstehend gezeigte Dialogfenster eingeblendet

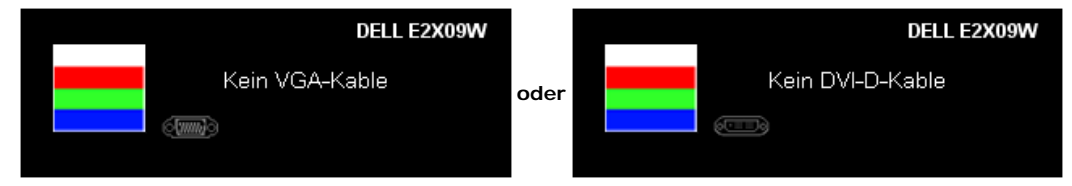

Unter

Problemlösung finden Sie [weitere Informationen](#page-29-1) .

# <span id="page-26-0"></span>**Einstellen der optimalen Auflösung**

So stellen Sie die optimale Aflösung für den Monitor ein:

- 1. Klicken Sie mit der rechten Maustaste auf das Desktop und wählen Sie **Eigenschaften**.
- 2. Wählen Sie die Registerkarte **Einstellungen**.
- 3. Stellen Sie die Bildschirmauflösung auf 1680 x 1050 ein.
- 4. Klicken Sie auf **OK**.

Wenn 1680 x 1050 nicht als Option angezeigt wird, müssen Sie eventuell Ihren Grafiktreiber aktualisieren. Führen Sie die folgenden Schritte aus - je nach Computermodell.

- Falls Sie einen tragbaren oder einen Desktop-Dell-Computer besitzen:
	- Rufen Sie **support.dell.com** auf, geben Sie Ihre Servicekennung ein und laden Sie den aktuellsten Treiber für Ihre Grafikkarte herunter.
- Falls Sie keinen Dell-Computer (tragbar oder Desktop) verwenden:
	- Besuchen Sie die Unterstützungs-Website Ihres Computerherstellers und laden Sie die aktuellsten Grafiktreiber herunter.
	- Besuchen Sie die Website Ihres Grafikkartenherstellers und laden Sie die aktuellsten Grafiktreiber herunter.

### <span id="page-27-0"></span>**Verwendung der Dell Soundbar (optional)**

Die Dell Sound Bar ist ein Zweikanal-Lautsprechersystem, das an Dell-Flachbildschirmen angebracht werden kann.

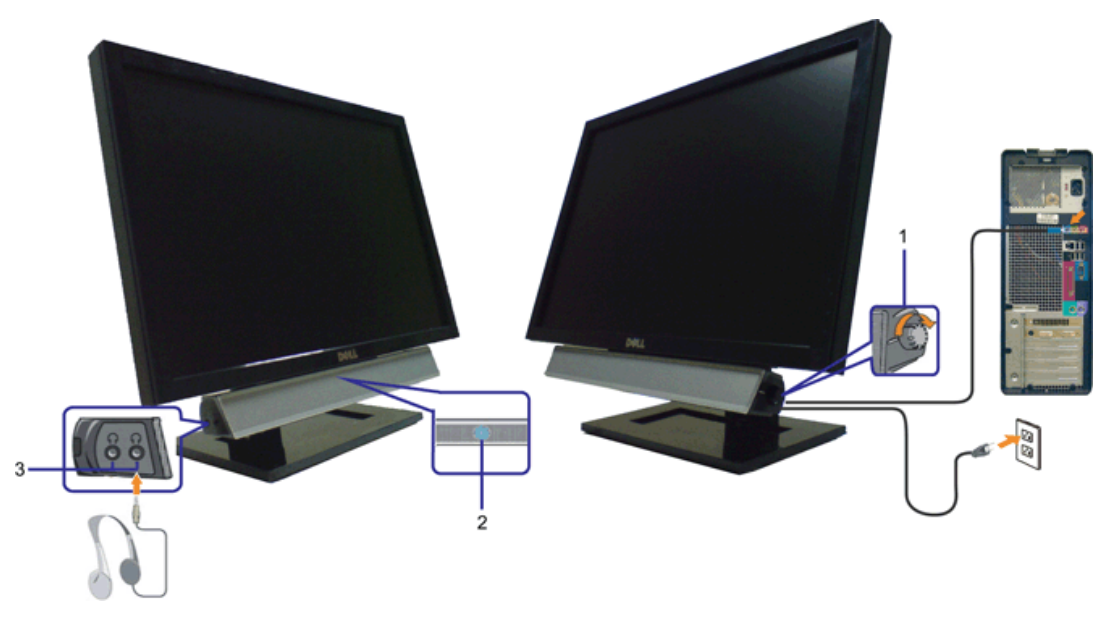

- **1.** Lautstärkeregler/Ein-Aus-Schalter
- **2.** Betriebsanzeige
- **3.** Kopfhöreranschlüsse

### <span id="page-27-1"></span>**Verwenden der Kippfunktion**

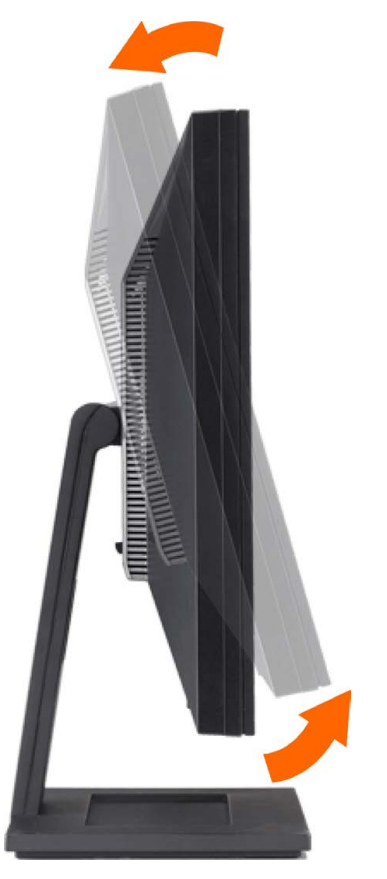

Sie können Ihren Monitor so einstellen, dass er Ihren Sehanforderungen optimal entspricht.

[Zurück zur Inhaltsseite](#page-0-0)

### <span id="page-29-1"></span><span id="page-29-0"></span>**Störungsbehebung**

**Bedienungsanleitung für Flachbildschirm Dell™ E2009W/E2209W**

- [Fehlerbehebung des Monitors](#page-29-2)
- ٥ [Allgemeine Probleme](#page-29-3)
- ۰ [Produktspezifische Probleme](#page-30-0)

**ACHTUNG:** Bevor Sie mit den in diesem Abschnitt beschriebenen Schritten beginnen, lesen und befolgen Sie bitte die [Sicherheitshinweise](#page-32-3)

#### <span id="page-29-2"></span>**Fehlerbehebung des Monitors**

#### **Selbsttestfunktion (STFC: Self-Test Feature Check)**

Ihr Monitor verfügt über eine Selbsttestfunktion, mit der Sie überprüfen können, ob der Monitor ordnungsgemäß funktioniert. Wenn Ihr Monitor und Computer ordnungsgemäß miteinander verbunden sind, der Monitorbildschirm jedoch leer bleibt, führen Sie bitte wie folgt den Monitor-Selbstest aus:

- 
- 1. Schalten Sie sowohl den Computer als auch den Monitor aus. 2. Schließen Sie das Videokabel von der Rückseite des Computers ab. Um einen ordnungsgemäßen Selbsttest zu gewährleisten, entfernen Sie bitte sowohl digitale (weißer Stecker) als auch Analoge (blauer Stecker) Kabel von der Rückseite des Computers.
- 3. Schalten Sie den Monitor ein.

Erkennt der Monitor kein Videosignal und funktioniert er fehlerfrei, erscheint das schwebende Dialogfeld auf dem Bildschirm (über einen schwarzen Hintergrund). Im Selbsttestmodus leuchtet die Betriebsanzeige durchgehend blau. Je nach gewählten Eingang rollt einer der unten dargestellten Dialoge durchgehend über den Bildschirm.

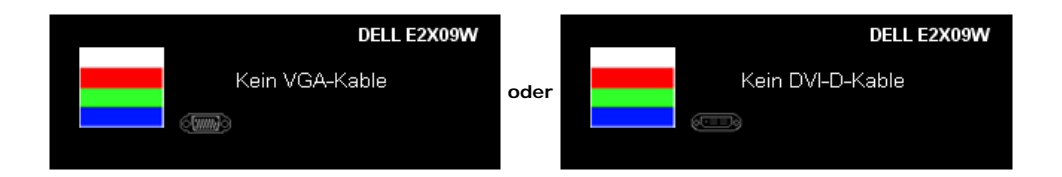

4. Diese Anzeige erscheint auch im Normalbetrieb, wenn das Videokabel getrennt oder beschädigt wird.

5. Schalten Sie den Monitor aus und schließen Sie das Videokabel neu an; schalten Sie anschließend sowohl den Computer als auch den Monitor wieder ein.

Falls Ihr Monitorbildschirm nach dem obigen Vorgang immer noch leer bleibt, überprüfen Sie bitte Ihre Videokarte und den Computer; Ihr Monitor funktioniert einwandfrei.

#### **Integriertes Diagnose-Programm**

Der Monitor verfügt über ein integriertes Diagnose-Programm, das Ihnen hilft festzustellen, ob die aufgetretene Störung von dem Monitor oder Ihrem Computersystem und der Grafikkarte verursacht wurde.

**HINWEIS:** Das integrierte Diagnose-Programm kann nur dann ausgeführt werden, wenn das Videokabel nicht angeschlossen und der Monitor im *Selbsttestmodus* ist.

So führen Sie das integrierte Diagnose-Programm aus:

- 1. Stellen Sie sicher, dass der Bildschirm sauber ist (keine Staubpartikel auf der Bildschirmoberfläche).
- 2. Trennen Sie das Videokabel von der Rückseite des Computers oder Monitors. Der Monitor wechselt in den Seblsttestmodus.
- 3. Halten Sie gleichzeitig die Tasten in der Vorderseite des Monitors für 2 Sekunden gedrückt. Ein graues Bild wird angezeigt.
- 4. Untersuchen Sie sorgfältig den Bildschirm nach Abnormalitäten.
- 5. Drücken Sie noch einmal auf die Taste **an der Vorderseite des Monitors** . Die Farbe des Bildes ändert sich in rot.<br>6. Untersuchen Sie die Anzeige nach Abnormalitäten.
- Untersuchen Sie die Anzeige nach Abnormalitäten.
- 7. Wiederholen Sie Schritt 5 und 6, um die Anzeige des grünen, blauen und weißen Bildes zu untersuchen.

Der Test ist abgeschlossen, wenn das weiße Bild angezeigt wird. Drücken Sie noch einmal auf die Taste (A), um den Test zu verlassen.

Der Monitor funktioniert richtig, wenn Sie mit dem integrierten Diagnose-Programm keine Abnormalitäten auf dem Bildschirm festgestellt haben. Überprüfen Sie die Videokarte und den Computer.

### <span id="page-29-3"></span>**Allgemeine Probleme**

TDie folgende Tabelle enthält allgemeine Informationen über allgemeine Monitorprobleme, die auftreten könnten, und Lösungsmöglichkeiten.

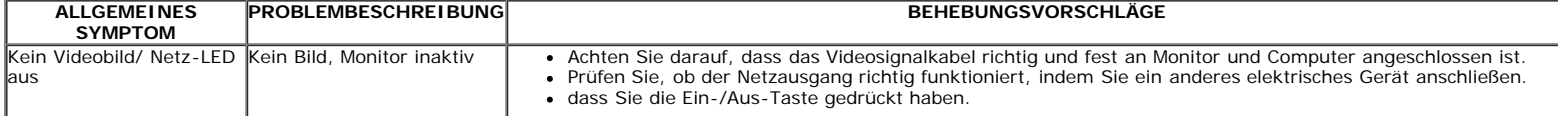

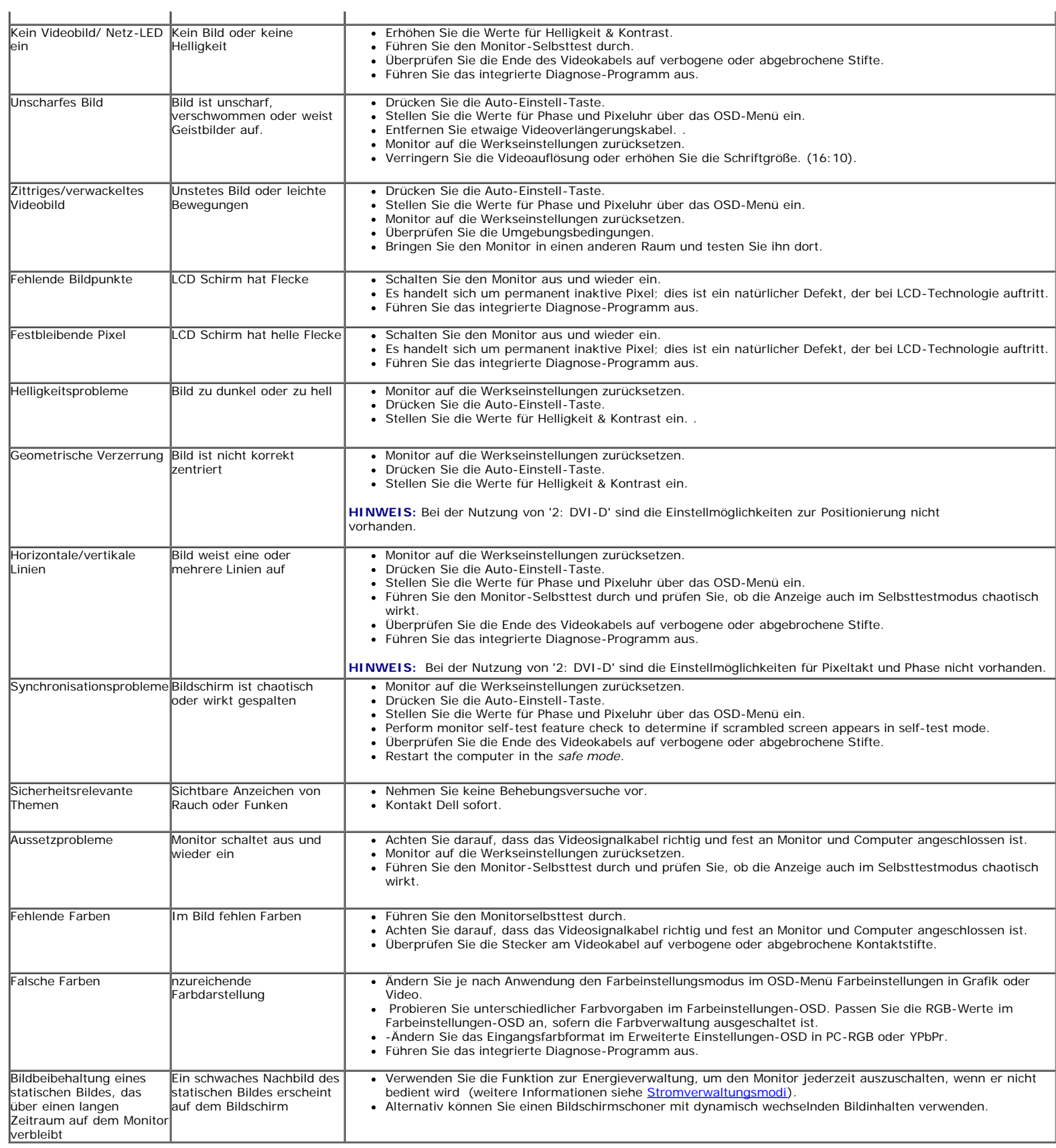

# <span id="page-30-0"></span>**Produktspezifische Probleme**

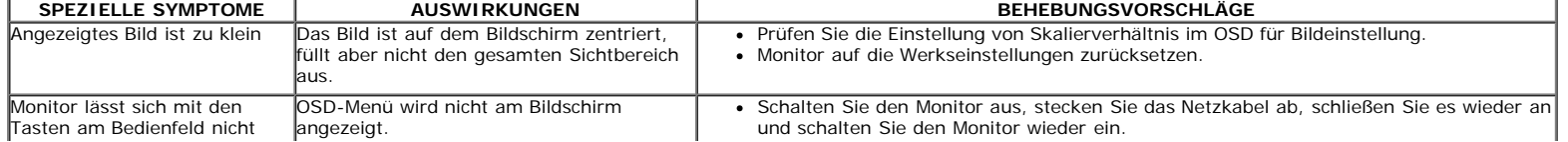

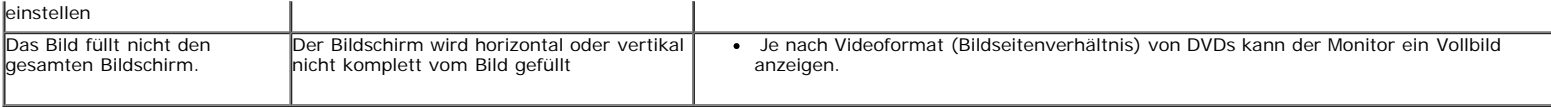

**HINWEIS:** Bei der Wahl des DVI-D-Modus ist die Funktion **Autom. Einstellung** nicht verfügbar.

#### [Zurück zur Inhaltsseite](#page-0-1)

## <span id="page-32-2"></span><span id="page-32-0"></span>**Anhang**

**Bedienungsanleitung für Flachbildschirm Dell™ E2009W/E2209W**

- [Sicherheitshinweise](#page-32-3)
- [FCC-Hinweis \(nur USA\)](#page-32-4)
- <span id="page-32-1"></span>O [Dell Kontaktangabe](#page-32-0)

# <span id="page-32-3"></span>**ACHTUNG: Sicherheitshinweise**

**ACHTUNG: Die Verwendung von anderen als in dieser Dokumentation angegebenen Bedienelementen, Anpassungen oder Verfahren kann zu Schock-, elektrischen und/oder mechanischen Gefahren führen.**

Weitere Informationen über Sicherheitshinweise finden Sie in der *Produktinformationsanleitung*.

### <span id="page-32-4"></span>**FCC-Erklärung (nur für die USA) und weitere rechtliche Informationen**

Lesen Sie bitte die Webseite über rechtliche Konformität unter http://www.dell.com/regulatory\_compliance für die FCC-Erklärung und weitere rechtliche Informationen.

#### **Dell Kontaktangaben**

**Kunden in den Vereinigten Staaten wählen die Nummer 800-WWW-DELL (800-999-3355).**

HINWEIS: Haben Sie keine aktive Internetverbindung, können Sie Kontaktinformationen auf Ihrem Kaufbeleg, dem Verpackungsbeleg, der Rechnung oder im Dell-Produktkatalog finden.

**Dell bietet mehrere Online und auf Telefon basierende Support- und Service-Optionen. Die Verfügbarkeit ist je nach Land und Produkt unterschiedlich, so dass einige Service-Optionen in Ihrer Region eventuell nicht verfügbar sind. So kontaktieren Sie Dell zwecks Fragen zum Verkauf, technischem Support oder Kundendienst:**

- **1.** Besuchen Sie **support.dell.com.**
- **2.** Wählen Sie Ihr Land oder Ihre Region im Listenfeld **Land/Region wählen** unten auf der Seite.
- **3.** Klicken Sie auf **Kontaktaufnahme** links auf der Seite
- **4.** Wählen Sie den Service- oder Support-Link, der Ihren Bedürfnissen entspricht.
- **5.** Wählen Sie die Art der Kontaktaufnahme mit Dell, die praktisch für Sie ist.

[Zurück zur Inhaltsseite](#page-0-1)